# R&S®RTP High-Performance Oscilloscope Getting Started

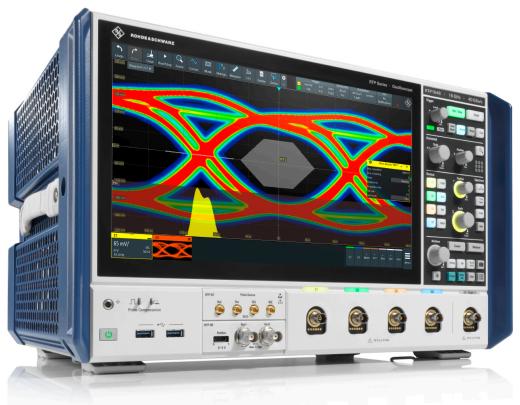

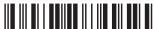

1803647802 Version 01

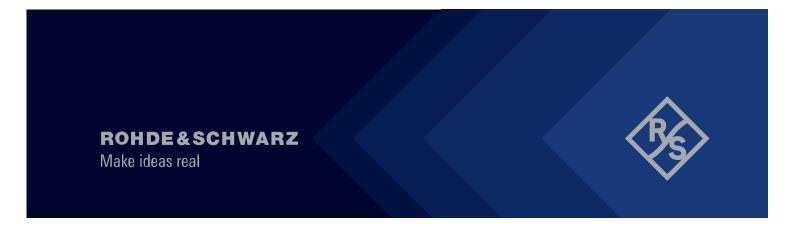

Distributed by:

This manual describes the following R&S®RTP models with firmware version 5.15 and higher:

- R&S®RTP044B (1803.7000K04)
- R&S®RTP064B (1803.7000K06)
- R&S®RTP084B (1803.7000K08)
- R&S®RTP134B (1803.7000K13)
- R&S®RTP164B (1803.7000K16)

© 2022 Rohde & Schwarz GmbH & Co. KG Muehldorfstr. 15, 81671 Muenchen, Germany

Phone: +49 89 41 29 - 0

Email: info@rohde-schwarz.com Internet: www.rohde-schwarz.com

Subject to change – data without tolerance limits is not binding.

R&S® is a registered trademark of Rohde & Schwarz GmbH & Co. KG.

Trade names are trademarks of the owners.

1803.6478.02 | Version 01 | R&S®RTP

Throughout this manual, products from Rohde & Schwarz are indicated without the  $^{\otimes}$  symbol, e.g. R&S $^{\otimes}$ RTP is indicated as R&S RTP.

## Contents

| 1                                                    | Safety and regulatory information                                                                                                    | 5                                            |
|------------------------------------------------------|----------------------------------------------------------------------------------------------------|----------------------------------------------|
| 1.1                                                  | Safety instructions                                                                                                    | 5                                            |
| 1.2                                                  | Labels on the product                                                                                                    | .11                                          |
| 1.3                                                  | Warning messages in the documentation                                                                                                    | .12                                          |
| 1.4                                                  | Where to find key documents on Rohde & Schwarz                                                                                                    | 12                                           |
| 1.5                                                  | Korea certification class A                                                                                                    | .13                                          |
| 2                                                    | Key features                                                                                                    | 14                                           |
| 3                                                    | Documentation overview                                                                                                    | 15                                           |
| 3.1                                                  | Manuals and instrument help                                                                                                    | 15                                           |
| 3.2                                                  | Data sheet and brochure                                                                                                    | .17                                          |
| 3.3                                                  | Release notes, open source acknowledgment                                                                                                    | 17                                           |
| 3.4                                                  | Application notes, application cards, videos                                                                                                    | .17                                          |
|                                                      |                                                                                                    |                                              |
| 4                                                    | Preparing for use                                                                                                    | 18                                           |
|                                                      | Preparing for use  Lifting and carrying                                                                                                    |                                              |
| 4.1                                                  |                                                                                                    | 18                                           |
| 4.1<br>4.2                                           | Lifting and carrying                                                                                                    | 18<br>.18                                    |
| 4.1<br>4.2<br>4.3                                    | Lifting and carrying Unpacking and checking                                                                                                    | 18<br>.18<br>18                              |
| 4.1<br>4.2<br>4.3<br>4.4                             | Lifting and carrying  Unpacking and checking  Choosing the operating site                                                                                            | 18<br>.18<br>18<br>.19                       |
| 4.1<br>4.2<br>4.3<br>4.4<br>4.5                      | Lifting and carrying Unpacking and checking Choosing the operating site Setting up the product                                                                       | 18<br>.18<br>18<br>.19                       |
| 4.1<br>4.2<br>4.3<br>4.4<br>4.5<br>4.6               | Lifting and carrying  Unpacking and checking  Choosing the operating site  Setting up the product  Considerations for test setup                                     | 18<br>18<br>.19<br>.21                       |
| 4.1<br>4.2<br>4.3<br>4.4<br>4.5<br>4.6<br>4.7        | Lifting and carrying Unpacking and checking Choosing the operating site Setting up the product Considerations for test setup Connecting to power                     | 18<br>.18<br>.19<br>.21<br>.22               |
| 4.1<br>4.2<br>4.3<br>4.4<br>4.5<br>4.6<br>4.7        | Lifting and carrying Unpacking and checking Choosing the operating site Setting up the product Considerations for test setup Connecting to power Switching on or off | 18<br>.18<br>.19<br>.21<br>.22<br>.23        |
| 4.1<br>4.2<br>4.3<br>4.4<br>4.5<br>4.6<br>4.7<br>4.8 | Lifting and carrying                                                                                                    | 18<br>.18<br>.19<br>.21<br>.22<br>.23<br>.24 |

| 5.3  | Keys and controls                        | .33  |
|------|------------------------------------------|------|
| 6    | Operating the instrument                 | 41   |
| 6.1  | Means of manual interaction              | . 41 |
| 6.2  | Touchscreen display                      | 42   |
| 6.3  | Applications                             | . 49 |
| 6.4  | Working with waveforms                   | .50  |
| 6.5  | Rohde & Schwarz SmartGrid                | . 53 |
| 6.6  | Toolbar                                  | . 54 |
| 6.7  | Displaying results                       | . 63 |
| 6.8  | Using dialogs                            | . 65 |
| 6.9  | Entering data                            | . 66 |
| 6.10 | Instrument information and notifications | . 68 |
| 6.11 | Getting help                             | . 69 |
| 7    | Setting up the instrument                | 73   |
| 7.1  | Performing a self-alignment              | . 73 |
| 7.2  | Setting the display language             | . 74 |
| 8    | Contacting customer support              | 75   |
|      | Index                                    | 76   |

## 1 Safety and regulatory information

The product documentation helps you to use the product safely and efficiently. Follow the instructions provided here and in the Chapter 1.1, "Safety instructions", on page 5.

#### Intended use

The R&S RTP oscilloscope is designed for measurements on circuits that are only indirectly connected to the mains or not connected at all. It is not rated for any measurement category.

The product is intended for the development, production and verification of electronic components and devices in industrial, administrative, and laboratory environments. Use the product only for its designated purpose. Observe the operating conditions and performance limits stated in the data sheet.

#### Where do I find safety information?

Safety information is part of the product documentation. It warns you of potential dangers and gives instructions on how to prevent personal injury or damage caused by dangerous situations. Safety information is provided as follows:

- In Chapter 1.1, "Safety instructions", on page 5. The same information is provided in many languages as printed "Safety Instructions". The printed "Safety Instructions" are delivered with the product.
- Throughout the documentation, safety instructions are provided when you need to take care during setup or operation.

## 1.1 Safety instructions

Products from the Rohde & Schwarz group of companies are manufactured according to the highest technical standards. To use the products safely, follow the instructions provided here and in the product documentation. Keep the product documentation nearby and offer it to other users.

Use the product only for its intended use and within its performance limits. Intended use and limits are described in the product documentation such as the data sheet, manuals and the printed "Safety Instructions". If you are unsure about the appropriate use, contact Rohde & Schwarz customer service.

Using the product requires specialists or specially trained personnel. These users also need sound knowledge of at least one of the languages in which the user interfaces and the product documentation are available.

Never open the casing of the product. Only service personnel authorized by Rohde & Schwarz are allowed to repair the product. If any part of the product is damaged or broken, stop using the product. Contact Rohde & Schwarz customer service at <a href="http://www.customersupport.rohde-schwarz.com">http://www.customersupport.rohde-schwarz.com</a>.

In these safety instructions, the term "product" covers instruments (oscilloscopes), probes and their accessories.

#### Lifting and carrying the instrument

Check the data sheet for the maximum weight of the instrument. A single person can only carry a maximum of 18 kg safely depending on age, gender and physical condition. If your instrument is heavier than 18 kg, do not move or carry it by yourself.

Use the instrument handles to move or carry the instrument. Do not use the mounted accessories instead of the handles. Accessories are not designed to carry the weight of the instrument.

To move the instrument safely, you can use lifting or transporting equipment such as lift trucks and forklifts. Follow the instructions provided by the equipment manufacturer.

#### Choosing the operating site

Only use the product indoors. The product casing is not waterproof. Water that enters can electrically connect the casing with live parts, which can lead to electric shock, serious personal injury or death if you touch the casing. If Rohde & Schwarz provides accessories designed for your product, e.g. a carrying bag, you can use the product outdoors.

You can operate the product up to the altitude specified in the data sheet. The lowest specified altitude for a product of the measurement setup defines the altitude for the complete setup.

The product is suitable for pollution degree 2 environments where nonconductive contamination can occur. For more information on environmental conditions such as ambient temperature and humidity, see the data sheet.

#### Setting up the product

Always place the product on a stable, flat and level surface with the bottom of the product facing down. If the product is designed for different positions, secure the product so that it cannot fall over.

If the product has foldable feet, always fold the feet completely in or out to ensure stability. The feet can collapse if they are not folded out completely or if the product is moved without lifting it. The foldable feet are designed to carry the weight of the product, but not an extra load.

If stacking is possible, keep in mind that a stack of products can fall over and cause injury.

If you mount products in a rack, ensure that the rack has sufficient load capacity and stability. Observe the specifications of the rack manufacturer. Always install the products from the bottom shelf to the top shelf so that the rack stands securely. Secure the product so that it cannot fall off the rack.

#### Connecting to power and grounding

The mains power supply input of the instrument complies with overvoltage category II. It has to be connected to a fixed installation used to supply energy-consuming equipment such as household appliances and similar loads. Be aware that electrically powered products have risks, such as electric shock, fire, personal injury or even death.

Take the following measures for your safety:

- Do not use an isolating transformer to connect the instrument to the mains power supply.
- Before switching on the product, ensure that the voltage and frequency indicated on the product match the available power source. If the power adapter does not adjust automatically, set the correct value and check the rating of the fuse.
- Only use the power cable delivered with the product. It complies with countryspecific safety requirements. Only insert the plug into an outlet with protective conductor terminal.
- If a product has an exchangeable fuse, its type and characteristics are indicated next to the fuse holder. Before changing the fuse, switch off the instrument and disconnect it from the power source. How to change the fuse is described in the product documentation.

- Only use intact cables and route them carefully so that they cannot be damaged. Check the power cables regularly to ensure that they are undamaged.
   Also ensure that nobody can trip over loose cables.
- If the product needs an external power supply, use the power supply that is delivered with the product or that is recommended in the product documentation or a power supply that conforms to the country-specific regulations.
- Ensure that you can disconnect the product from the power source at any time. Pull the power plug to disconnect the product. The power plug must be easily accessible. If the product is integrated into a system that does not meet these requirements, provide an easily accessible circuit breaker at the system level.

#### **Performing measurements**

Take the following measures for your safety:

- To ascertain voltage-free state, use an appropriate voltage tester. Any measurement setup including an oscilloscope is not suitable for this purpose.
- The maximum input voltage on channel inputs and the external trigger input must not exceed the value specified in the data sheet.
- Observe all voltage and current ratings of the instrument, the probes, and the accessories. Limits and ratings are marked on the products and listed in the data sheets.
  - Consider that the rated voltage depends on the frequency. The voltage limitation curves or values are provided in the data sheet. Do not exceed the maximum measurement voltage from the probe tip to the probe reference lead.
- Never cause any short circuits when measuring sources with high output currents.
- Use only probes and accessories that comply with the measurement category (CAT) of your measurement task. The measurement category of the products is defined in the data sheet. If you use other than Rohde & Schwarz accessories, make sure that they are suitable for the instrument and the measurement task.
- Set the correct attenuation factor on the instrument according to the probe being used. Otherwise, the measurement results do not reflect the actual voltage level, and you might misjudge the actual risk.
- When working with high voltages and current probes, observe the additional operating conditions specified in this safety instructions.
- The probe pins are extremely pointed and can easily penetrate clothes and the skin. Handle the probe pins with great care. To exchange a probe pin, use

tweezers or pliers to avoid injuries. When transporting the accessories, always use the box supplied with the probe.

- Prevent the probe from receiving mechanical shock. Avoid putting excessive strain on the probe cable or exposing it to sharp bends. Touching a broken cable during measurements can cause injuries.
- Set up all probe connections to the instrument before applying power.

#### Working with hazardous voltages

Voltages higher than 30 V RMS, or 42 V peak, or 60 V DC are regarded as hazardous contact voltages. Direct contact with them can cause serious injuries.

Make sure that only electrically skilled persons use the products for measurements on hazardous contact voltages. These working conditions require special education and experience to perceive risks and to avoid hazards which electricity can create.

When working with hazardous contact voltages, use protective measures to preclude direct contact with the measurement setup:

- Do not touch exposed connections and components when power is applied.
- Switch off the test circuit while connecting and disconnecting probe leads.
- Use only insulated voltage probes, test leads and adapters.
- Make sure that the input leads fulfill the safety requirements for your measurement.
  - The delivered input leads might have a jacket wear indicator that indicates a worn jacket by different jacket color. In this case, do not use the input lead. Replace it with a new one.
- Do not use 4 mm banana plugs without protection against contact.

#### Working with current probes

When working with current probes, you can measure high-frequency currents or currents that contain high-frequency components.

- Switch off the test circuit while connecting the probe.
- Do not attach the clamp to bare unisolated conductors. To avoid injury from a short circuit, measure at a location on an insulated wire where the insulation is sufficient for the circuit voltage.
- Connect the probe only to the secondary side of a breaker. With this measure, you avoid injury, if a short circuit occurs.

- The following effects can cause burns and fire or damage to the measurement site:
  - Eddy current loss can cause heating of the sensor head.
  - Dielectric heating can cause heating of cord insulation and other materials.

#### **Measurement categories**

IEC 61010-2-030 defines measurement categories that rate instruments on their ability to resist short transient overvoltages that occur in addition to the working voltage. Use the measurement setup only in electrical environments for which they are rated.

- 0 Instruments without rated measurement category
   For measurements performed on circuits not directly connected to mains, for example, electronics, circuits powered by batteries, and specially protected secondary circuits. This measurement category is also known as CAT I.
- CAT II:

For measurements performed on circuits directly connected to the low-voltage installation by a standard socket outlet, for example, household appliances and portable tools.

CAT III:

For measurements performed in the building installation, such as junction boxes, circuit breakers, distribution boards, and equipment with permanent connection to the fixed installation.

CAT IV:

For measurements performed at the source of the low-voltage installation, such as electricity meters and primary overcurrent protection devices.

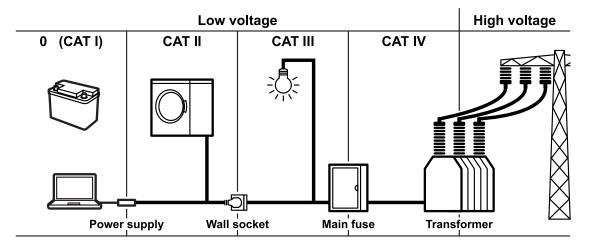

Labels on the product

#### Cleaning the product

Use a dry, lint-free cloth to clean the product. When cleaning, keep in mind that the casing is not waterproof. Do not use liquid cleaning agents.

#### Meaning of safety labels

Safety labels on the product warn against potential hazards.

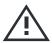

Potential hazard

Read the product documentation to avoid personal injury or product damage.

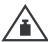

Heavy product

Be careful when lifting, moving or carrying the product. Carrying the product requires at least two people or transport equipment.

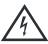

Electrical hazard

Indicates live parts. Risk of electric shock, fire, personal injury or even death.

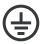

Protective conductor terminal

Connect this terminal to a grounded external conductor or to protective ground. This protects you against electric shock should an electric problem occur.

### 1.2 Labels on the product

Labels on the casing inform about:

- Personal safety, see "Meaning of safety labels" on page 11
- Product and environment safety, see Table 1-1
- Identification of the product

#### Table 1-1: Labels regarding product and environment safety

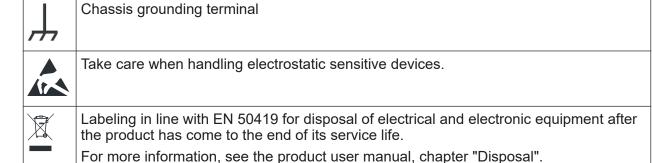

Where to find key documents on Rohde & Schwarz

## 1.3 Warning messages in the documentation

A warning message points out a risk or danger that you need to be aware of. The signal word indicates the severity of the safety hazard and how likely it will occur if you do not follow the safety precautions.

#### **WARNING**

Potentially hazardous situation. Could result in death or serious injury if not avoided.

#### **CAUTION**

Potentially hazardous situation. Could result in minor or moderate injury if not avoided.

#### NOTICE

Potential risks of damage. Could result in damage to the supported product or to other property.

## 1.4 Where to find key documents on Rohde & Schwarz

Certificates issued to Rohde & Schwarz that are relevant for your country are provided at <a href="https://www.rohde-schwarz.com/key-documents">www.rohde-schwarz.com/key-documents</a>, e.g. concerning:

- Quality management
- Environmental management
- Information security management
- Accreditations

Korea certification class A

## 1.5 Korea certification class A

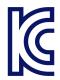

이 기기는 업무용(A급) 전자파 적합기기로서 판매자 또는 사용자는 이 점을 주의하시기 바라며, 가정외의 지역에서 사용하는 것을 목적으로 합니다.

R&S®RTP Key features

## 2 Key features

The R&S RTP high-performance oscilloscopes combine superior signal integrity with fastest acquisition rate. It combines multiple instrument capabilities for time-correlated debugging in one box. Outstanding key features are:

#### Real-time signal integrity

- Superior frontend performance
- Real-time de-embedding and advanced triggering
- Hardware accelerated processing for faster results
- Comprehensive analysis tools, for example, powerful protocol analysis, jitter analysis functions, automatic compliance tests, spectrograms, and precise and wideband RF analysis

#### Multi-instrument capability

- Time-correlated analysis of different signal types
- Integrated arbitrary waveform and pattern generator that can be used, for example, for protocol-based programming
- Easy-to-use serial protocol analysis for various protocols used in embedded design, mobile communications and more
- General-purpose mixed signal option
- Multi-channel power consumption analysis with up to 8 additional voltage and 8 additional current measurement channels and very high dynamic range
- 16 GHz pulse source

#### Compact and configurable

- Most compact high-end instrument platform
- Highest configuration flexibility
- Advanced user interface

For a detailed specification, refer to the data sheet.

Manuals and instrument help

## 3 Documentation overview

This section provides an overview of the R&S RTP user documentation.

## 3.1 Manuals and instrument help

You find the manuals on the product page at:

www.rohde-schwarz.com/manual/rtp

#### **Getting started manual**

Introduces the R&S RTP and describes how to set up and start working with the instrument, and describes basic operations. A printed English version is included in the delivery. Editions in other languages are available on the product website.

#### Instrument help

The help offers quick, context-sensitive access to the complete information for the firmware basic functionality and applications.

#### **User manual (Instrument)**

Describes all instrument functions in detail. It also provides an introduction to remote control, a complete description of the remote control commands with programming examples, and information on maintenance and instrument interfaces. Includes the contents of the getting started manual.

The *online version* of the user manual provides the complete contents for immediate display on the internet.

#### Manuals for compliance test options

For compliance test options, extra test procedure manuals are available. Test fixtures are described in printed manuals, which are delivered with the fixture.

- The following test procedure manuals are available:
  - USB 2.0/3.2 Compliance Test Procedures
  - Ethernet Compliance Tests Procedures
  - MIPI D-PHY Compliance Tests Procedures

#### Manuals and instrument help

- eMMC Compliance Tests Procedures
- PCIe Compliance Tests Procedures
- DDR3 Compliance Tests Procedures
- DDR4 Compliance Tests Procedures
- HDMI Tests Procedures
- ScopeSuite Automation
- The following test fixture manuals are available:
  - R&S RT-ZF1 USB 2.0 Compliance Test Fixture Set
  - R&S RT-ZF2 Ethernet Compliance Test Fixture Set
  - R&S RT-ZF3 Frequency Converter Board (100BASE-T1)
  - R&S RT-ZF4 10BASE-Te Test Fixture
  - R&S RT-ZF5 Ethernet Probing Fixture
  - R&S RT-ZF6 Frequency Converter Board (1000BASE-T1)
  - R&S RT-ZF7 Automotive Ethernet T&D Fixture
  - R&S RT-ZF7A and R&S RT-ZF7P SMA Adaptors
  - R&S RT-ZF8 Automotive Ethernet Compliance Test Fixture

#### Safety instructions

Provides safety information in many languages. The printed document is delivered with the product.

#### Instrument security procedures manual

Deals with security issues when working with the R&S RTP in secure areas.

#### Service Manual

Describes the performance test for checking the rated specifications, module replacement, firmware update, troubleshooting and fault elimination, and contains mechanical drawings and spare part lists. The service manual is available for registered users on the global Rohde & Schwarz information system (GLORIS, <a href="https://gloris.rohde-schwarz.com">https://gloris.rohde-schwarz.com</a>).

Application notes, application cards, videos

#### 3.2 Data sheet and brochure

The data sheet contains the technical specifications of the R&S RTP. It also lists the options with their order numbers and optional accessories. The brochure provides an overview of the instrument and deals with the specific characteristics.

See www.rohde-schwarz.com/brochure-datasheet/rtp

## 3.3 Release notes, open source acknowledgment

The release notes list new features, improvements and known issues of the current firmware version, and describe the firmware installation. The open source acknowledgment document provides verbatim license texts of the used open source software. It can also be read directly on the instrument.

See www.rohde-schwarz.com/firmware/rtp.

## 3.4 Application notes, application cards, videos

These documents deal with special applications or background information on particular topics.

- Application notes
- Media center
- Application videos

Choosing the operating site

## 4 Preparing for use

Here, you can find basic information about setting up the instrument for the first time or when changing the operating site.

## 4.1 Lifting and carrying

See: "Lifting and carrying the instrument" on page 6.

## 4.2 Unpacking and checking

- 1. Unpack the product carefully.
- 2. Retain the original packing material. Use it when transporting or shipping the product later.
- 3. Using the delivery notes, check the equipment for completeness.
- 4. Check the equipment for damage.

If the delivery is incomplete or equipment is damaged, contact Rohde & Schwarz.

## 4.3 Choosing the operating site

Specific operating conditions ensure proper operation and avoid damage to the product and connected devices. For information on environmental conditions such as ambient temperature and humidity, see the data sheet.

See also "Choosing the operating site" on page 6.

Setting up the product

#### **Electromagnetic compatibility classes**

The electromagnetic compatibility (EMC) class indicates where you can operate the product. The EMC class of the product is given in the data sheet.

- Class B equipment is suitable for use in:
  - Residential environments
  - Environments that are directly connected to a low-voltage supply network that supplies residential buildings
- Class A equipment is intended for use in industrial environments. It can cause radio disturbances in residential environments due to possible conducted and radiated disturbances. It is therefore not suitable for class B environments.
   If class A equipment causes radio disturbances, take appropriate measures to eliminate them.

## 4.4 Setting up the product

When setting up the instrument, follow the safety instructions:

- "Setting up the product" on page 7
- "Intended use" on page 5

### 4.4.1 Placing the product on a bench top

For standalone operation, place the instrument on a horizontal bench with even, flat surface. The instrument can be used in horizontal position, standing on its feet, or with the support feet on the bottom extended.

#### To place the product on a bench top

- 1. Place the product on a stable, flat and level surface. Ensure that the surface can support the weight of the product. For information on the weight, see the data sheet.
- CAUTION! Foldable feet can collapse. See "Setting up the product" on page 7.

Always fold the feet completely in or out. With folded-out feet, do not place anything on top or underneath.

Setting up the product

3. **CAUTION!** A stack of products can fall over and cause injury. Never stack more than two products. Otherwise, mount them in a rack.

Stack as follows:

- All products must have the same dimensions (width and length).
- Do not exceed a total load of 25 kg placed on the product at the bottom of the stack.
- Fold in all foldable feet completely.

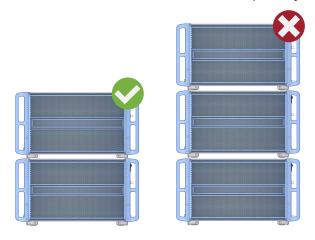

Left = Stacked correctly

Right = Stacked incorrectly, too many products

4. **NOTICE!** Overheating can damage the product.

Prevent overheating as follows:

- Keep a minimum distance of 10 cm between the fan openings of the product and any object in the vicinity.
- Do not place the product next to heat-generating equipment such as radiators or other products.

## 4.4.2 Mounting the product in a rack

The instrument can be installed in a rack using a rack adapter kit. The order number is given in the data sheet. The installation instructions are part of the adapter kit.

#### To prepare the rack

- Observe the requirements and instructions in "Setting up the product" on page 7.
- 2. **NOTICE!** Insufficient airflow can cause overheating and damage the product.

Considerations for test setup

Design and implement an efficient ventilation concept for the rack.

#### To mount the R&S RTP in a rack

- 1. Use an adapter kit that fits the dimensions of the R&S RTP to prepare the instrument for rack mounting. For information on the dimensions, see data sheet.
  - a) Order the rack adapter kit designed for the R&S RTP. For the order number, see data sheet.
  - b) Mount the adapter kit. Follow the assembly instructions provided with the adapter kit.
- 2. Push the product onto the shelf until the rack brackets fit closely to the rack.
- 3. Tighten all screws at the rack brackets with a tightening torque of 1.2 Nm to secure the product at the rack.

#### To unmount the product from a rack

- Loosen the screws at the rack brackets.
- 2. Remove the product from the rack.
- 3. If placing the product on a bench top again, unmount the adapter kit from the product. Follow the instructions provided with the adapter kit.

### 4.5 Considerations for test setup

Observe safety instructions, see "Performing measurements" on page 8.

#### Cable selection and electromagnetic interference (EMI)

Electromagnetic interference (EMI) can affect the measurement results.

To suppress electromagnetic radiation during operation:

- Use high-quality shielded cables, for example, double-shielded RF and LAN cables.
- Always terminate open cable ends.
- Ensure that connected external devices comply with EMC regulations.

Connecting to power

#### Signal input and output levels

Information on signal levels is provided in the data sheet. Keep the signal levels within the specified ranges to avoid damage to the product and connected devices.

#### Preventing electrostatic discharge (ESD)

Electrostatic discharge is most likely to occur when you connect or disconnect a DUT.

▶ NOTICE! Electrostatic discharge can damage the electronic components of the product and the device under test (DUT).

Ground yourself to prevent electrostatic discharge damage:

- a) Use a wrist strap and cord to connect yourself to ground.
- b) Use a conductive floor mat and heel strap combination.

During operation, if the firmware observes a serious unexpected disturbance (e.g. due to ESD), it resets some hardware components and initiates a new alignment to ensure proper instrument functioning. Then it restores the user settings to the state before the disturbance.

## 4.6 Connecting to power

For safety information, see "Connecting to power and grounding" on page 7.

The R&S RTP can be used with different AC power voltages and adapts itself automatically to it.

The instrument has a C20 connector. A list of appropriate power cables is given in the user manual. Refer to the data sheet for the requirements of voltage and frequency.

The nominal ranges are:

- 100 V to 240 V AC at 50 Hz to 60 Hz, and 100 V to 130 V at 400 Hz, with maximal 10% voltage fluctuation on line
- max. 13 A to 4.7 A
- 1. Plug the AC power cable into the AC power connector on the rear panel of the product. Only use the AC power cable delivered with the product.

Switching on or off

Plug the AC power cable into a power outlet with ground contact.The required ratings are listed next to the AC power connector and in the data sheet.

## 4.7 Switching on or off

The instrument is switched on or off with the power switch and the [Power] key. The [Power] key is located in the bottom left corner of the front panel. The power switch is located at the rear panel of the instrument.

Table 4-1: Overview of power states

| Status  | LED         | Power switch |
|---------|-------------|--------------|
| Off     | (unlighted) | [0] (off)    |
| Standby | orange      | [I] (on)     |
| Ready   | • green     | [I] (on)     |

#### To switch on the product

The product is off but connected to power.

- Set the switch on the power supply to position [I].
   The power key on the front panel lights up.
- 2. Press the [Power] key on the front panel.

The instrument performs a system check, boots the operating system, and then starts the R&S RTP firmware.

The [Power] key turns green and the illuminated keys on the front panel light up. If the previous session was terminated regularly, the oscilloscope uses the last settings.

Before you start measurements, be sure to comply with the warm-up phase specified in the data sheet.

#### To shut down the product

The product is in the ready state.

► Press the [Power] key.

#### Connecting external devices

All current settings are saved, and the software shuts down. The [Power] key turns orange. The standby power supplies only the power switch circuits.

The "Exit" icon in the "Menu" shuts down only the firmware application. To shut down the instrument completely, use the [Power] key.

#### To disconnect from power

The product is in the standby state.

- NOTICE! Risk of data loss. If you disconnect the product from power when it is in the ready state, you can lose settings and data. Shut it down first.
   Set the switch on the power supply to position [0].
   The LED of the [Power] key is switched off.
- 2. Disconnect the product from the power source.

## 4.8 Connecting external devices

The following interfaces for external devices are provided:

- USB connectors at the front and rear panel of the instrument
- Monitor connectors HDMI and DisplayPort at the rear panel of the instrument

## 4.8.1 Connecting USB devices

You can connect USB flash drives to save screenshots and measurement results, and keyboard and/or mouse to simplify the operation and the entry of data. You can connect or disconnect all USB devices during operation of the instrument. The number of USB connectors can be increased by using USB hubs.

USB devices are plug&play, the operating system automatically uses the suitable device driver. If the operating system does not find a suitable driver, it prompts you to specify a directory that contains the driver software. If the driver software is on a storage media, connect the appropriate drive to the instrument before proceeding. If the instrument is integrated in a network, you can also install driver data stored in a network directory.

#### Connecting external devices

When a USB device is disconnected from the R&S RTP, Windows immediately detects the change in hardware configuration and deactivates the corresponding driver.

The properties of external USB devices are configured in the operating system, not in the instrument's firmware. We recommended using mouse and keyboard to access and modify the settings of the Windows operating system.

To access Windows, press the Windows key on the external keyboard, or select "Menu" > "Minimize Application" on the R&S RTP menu.

#### Connecting a keyboard or mouse

- Connect the keyboard or mouse.
  - The device is detected automatically. The default input language of the keyboard is English US.
- 2. To configure the keyboard properties, press the Windows key on the external keyboard.
- 3. Tap the "Find" icon (magnifier) on the Windows taskbar.
- 4. To configure the keyboard:
  - a) Type keybord.
  - b) Select "Edit language and keyboard options".
- 5. To configure the mouse:
  - a) Type mouse.
  - b) Select "Mouse settings".

### 4.8.2 Connecting external monitors

You can connect one or two external monitors or projectors to the R&S RTP. The following connectors are available:

- "HDMI" on page 31
- "DisplayPort" on page 31
- 1. Ensure that the monitors and the R&S RTP are connected to a ground contact. Otherwise the instrument can be damaged.
- 2. Check the input type of the monitors. Make sure to select the correct cable. If the connectors do not match, use an appropriate adapter.

#### Connecting external devices

- You can configure the displays directly in the instrument's setup. Open "Menu" > "Settings" > "Display".
- 4. Select the "Monitors" tab.
- 5. Select how to display the screen. Select "Extend" to arrange dialogs and result boxes on different displays.
- 6. To move the main firmware window to an external monitor, press F11 on the keyboard.
  - Now the firmware shows a soft frontpanel together with the usual display in a window. You can move this window to an external monitor.
- 7. To access Windows display settings, tap "Additional settings".

The touchscreen of the R&S RTP has a screen resolution of 1920x1080 pixel. Many external monitors have a higher screen resolution. If the screen resolution of the monitor is set higher than the instrument's resolution, the firmware window uses a 1920x1080 area of the monitor display. For full screen display, adjust the monitor's screen resolution using "Additional display settings".

Front panel

## 5 Instrument tour

This chapter describes the front and rear panels of the instrument including all function keys and connectors.

## 5.1 Front panel

This section provides an overview of the R&S RTP front panel and explains the various connectors and the option slots at the front.

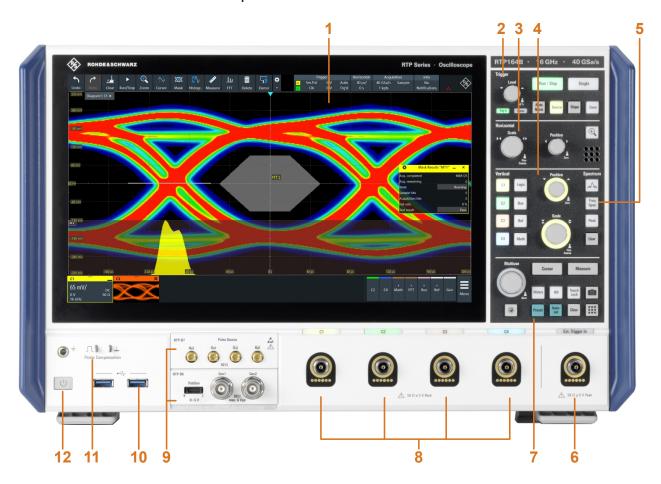

Figure 5-1: Front panel of R&S RTP

- 1 = Touchscreen
- 2 = Trigger controls
- 3 = Horizontal controls
- 4 = Vertical controls
- 5 = Spectrum keys

Front panel

- 6 = External trigger input
- 7 = Analysis keys
- 8 = Input channels
- 9 = Two option slots for R&S RTP-B1 (MSO) or R&S RTP-B1E (for R&S RT-ZVC), R&S RTP-B6 (waveform generator), R&S RTP-B7 (pulse source)
- 10 = USB connectors
- 11 = Connectors for probe compensation and grounding
- 12 = [Power] key

The keys and controls are described in Chapter 5.3, "Keys and controls", on page 33.

#### 5.1.1 Connectors

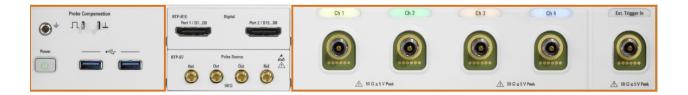

#### Channel inputs and external trigger input

The R&S RTP has four channel inputs to connect the input signals, and an external trigger input to control the measurement by an external signal.

The input connectors are provided with a special Rohde & Schwarz active probe interface, and they are BNC compatible. Thus, the instrument can automatically detect active probes that have the Rohde & Schwarz probe interface.

The maximum input voltage on channel inputs and the external trigger input is 5 V peak. The input impedance of the inputs is 50  $\Omega$ .

#### **USB**

Two USB type A connectors that comply with standard USB 3.1 gen 1. They are used to connect devices like keyboard, mouse and USB flash drive.

**Note:** Electromagnetic interference (EMI) can affect the measurement results. To avoid any impact, do not use USB connecting cables exceeding 1 m.

#### **Probe Comp.**

Probe compensation terminal to support adjustment of passive probes to the oscilloscope channel.

<del>-</del>

Protective earth conductor, 4 mm banana jack to connect ground of DUT and test fixtures, and wrist strap.

Front panel

 $\square$  Square wave signal for probe compensation, 1 kHz and 1  $V_{pp}$ .

Ground connector for probes.

#### 5.1.2 Option slots

Three options R&S RTP-B1/B6/B7 can be installed in one R&S RTP - two at the front panel, and one at the rear panel. Each option can be installed only once, and the slot assignment depends on the available options. To ensure correct installation and calibration, installation is done only at Rohde & Schwarz service centers.

#### Mixed signal option R&S RTP-B1 / digital extension port R&S RTP-B1E

The mixed signal option R&S RTP-B1 provides logic analizer functionality and 16 digital channels. It also can connect the R&S RT-ZVC multi-channel power probe. The connectors are used to connect two logical probes with 8 digital channels each (D0 to D7 and D8 to D15), or two flat interface cables of R&S RT-ZVC.

The digital extension port R&S RTP-B1E provides the connectors for the R&S RT-ZVC multi-channel power probe without MSO. The connectors are used to connect two flat interface cables of R&S RT-ZVC.

One of the options can be installed in one of option slots at the front panel, or in the option slot at the rear panel.

The maximum input voltage is 40 V peak at 100 k $\Omega$  input impedance. The maximum input frequency for a signal with the minimum input voltage swing of 500 mV ( $V_{pp}$ ) is 400 MHz. For detailed specifications, refer to the data sheet.

#### Waveform generator option R&S RTP-B6

The waveform generator generates various function and arbitrary waveforms, sweeps, and parallel patterns. For detailed specifications, refer to the data sheet.

The option can be installed in one of option slots at the front panel.

The module provides the following connectors:

[Gen1, Gen2] BNC connectors

[PattGen] Connector for the pattern generator

#### Pulse source option R&S RTP-B7

The pulse source outputs a symmetrical differential pulse signal. For detailed specifications, refer to the data sheet.

The option can be installed in one of option slots at the front panel.

Rear panel

The module has four connectors.

- Out, Out: 2.92 mm connectors (K type) for pulse signal output
- Ref, Ref. 2.92 mm connectors (K type) for reference signal output

## 5.2 Rear panel

This section explains the rear panel of the R&S RTP, including the various connectors and the option slot.

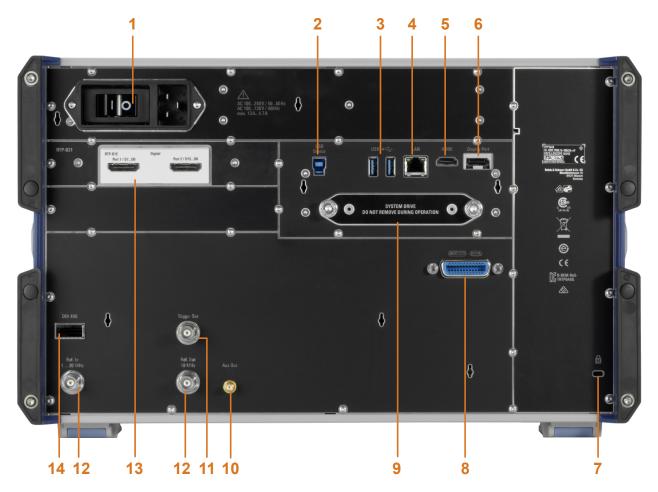

Figure 5-2: Rear panel of R&S RTP

- 1 = AC power supply connector and main power switch
- 2 = USB device connector, type B
- 3 = USB connectors, type A
- 4 = LAN connector
- 5 = HDMI connector for external monitor
- 6 = DisplayPort connector
- 7 = Kensington lock slot to secure the instrument against theft

Rear panel

- 8 = GPIB connector
- 9 = Exchangeable solid state disk (SSD, option R&S RTP-B19)
- 10 = Aux Out connector
- 11 = External trigger output
- 12 = Ref In, Ref Out: reference input and output of the OCXO reference signal
- 13 = Option slot
- 14 = Digital data interface (DDI, optional)

#### AC power supply connector and main power switch

Connection to the AC power line. The R&S RTP can be used with different AC power voltages and adapts itself automatically to it. The nominal voltage and frequency ranges are displayed on the rear panel and quoted in the data sheet.

If grounding is *not* ensured by the mains system, ground the oscilloscope using the protective earth conductor on the front panel and an appropriate cable.

The AC main power switch also interrupts the power supply of the OCXO.

When you power up the instrument, be sure to comply with the warm-up phase specified in the data sheet before you start measurements.

#### **USB Device**

USB 3.0 interface of type B (device USB), to be used for remote control of the instrument.

#### **USB**

Two USB type A connectors that comply with standard USB 3.0. They are used to connect devices like keyboard, mouse and flash drive to store and reload instrument settings and measurement data.

**Note:** Electromagnetic interference (EMI) can affect the measurement results. To avoid any impact, do not use USB connecting cables exceeding 1 m.

#### LAN

8-pin RJ-45 connector used to connect the instrument to a Local Area Network (LAN). It supports up to 1000 Mbit/s (10/100/1000BASE-T Ethernet).

#### **HDMI**

HDMI Version 2.0 connector for an external monitor or projector. The monitor shows the complete content of the instrument's screen.

#### **DisplayPort**

DisplayPort connector for an external monitor or projector. It supports DisplayPort version 1.1a.

Rear panel

#### **GBIP**

Connector with GBIP interface. For detailed specifications, refer to the data sheet.

#### **Aux Out**

Output of the internal calibration signal, if the signal is configured to external destination.

#### **Trigger Out**

The BNC connector for external trigger output is used to provide the internal trigger signal of the oscilloscope to trigger other instruments for synchronized measurements.

When a trigger occurs, the R&S RTP creates a pulse of 5 V with a source impedance of 50  $\Omega$  and delivers it to the external trigger output. The instrument can also send the pulse on mask test violation or violation of measurement limits and margins.

If the connector is terminated with 50  $\Omega$ , the signal level is 2.5 V (50 mA). With 1 M $\Omega$  termination, the level is 5 V. A short-circuit of the connector to ground creates current of 100 mA.

To enable the trigger out signal, select the "Trigger out" action for the trigger or test. You can adjust polarity and length of the pulse. The default is a positive pulse of 100 ns. The delay is 800 ns.

#### Ref In, Ref Out

BNC connectors for input of a reference signal, and for output of the OCXO reference signal.

The input frequency ranges from 1 MHz to 20 MHz in 1 MHz steps. The input impedance is 50  $\Omega$ .

The output frequency of the OCXO is 10 MHz, the impedance is 50  $\Omega$ . For detailed specifications, refer to the data sheet.

#### **DDI 40G**

Optional digital data interface for input and output of digital data.

#### Option slot

Slot to install one of the options R&S RTP-B1 (MSO) or R&S RTP-B1E (for R&S RT-ZVC) if both slots at the front panel are used for other options. To install the option, the R&S RTP-B21 slot adapter is required. The options and their connectors are briefly described in Chapter 5.1, "Front panel", on page 27.

Keys and controls

## 5.3 Keys and controls

For an overview of the front panel keys, see Figure 5-1.

#### 5.3.1 Power key

The [Power] key is located on the lower left corner of the front panel. It starts up and shuts down the instrument's software.

The light of the key shows the instrument state, see Chapter 4.7, "Switching on or off", on page 23.

#### 5.3.2 Trigger controls

The keys and knob in the Trigger functional block adjust the trigger and start or stop acquisition.

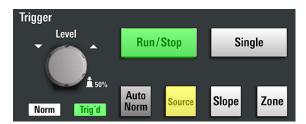

#### [Level]

The rotary knob sets the trigger level for all trigger types. Turn clockwise to move up the trigger level. Press the knob to set the trigger level to 50% of the signal amplitude. If the selected trigger type requires two trigger levels - upper and lower level - press the knob to toggle between the two levels.

#### [Run / Stop]

Starts and stops the continuous acquisition. A green light indicates a running acquisition. A red light shows that acquisition is stopped.

#### [Single]

Starts a defined number of acquisitions. A green light indicates a running acquisition. A red light shows that acquisition is stopped. Press the key again to stop running acquisitions.

To set the number of acquisitions, select "Menu" > "Acquire" > "Setup" tab, and set "N-single count".

Keys and controls

#### [Auto Norm]

Toggles the trigger mode between "Auto" and "Normal". The current setting is shown on the trigger label.

Auto The instrument triggers repeatedly after a time interval if the

trigger conditions are not fulfilled.

Norm The instrument acquires a waveform only if a trigger occurs.

The "Norm" LED lights up in green.

#### [Source]

Opens a dialog box where you can select the trigger source. Press the key again to switch the source. The key lights up in the color of the selected trigger source.

#### [Slope]

Toggles the trigger slope or trigger polarity, dependent on the trigger type. The current setting is shown on the trigger label.

#### [Zone]

Opens the overlay menu to configure the zone trigger. A zone trigger combines the trigger condition with the intersection or non-intersection of one or more zones or masks.

#### 5.3.3 Horizontal controls

The rotary knobs in the Horizontal functional block adjust the horizontal parameters. These settings are effective for all channel waveforms. In addition, a [Zoom] is available.

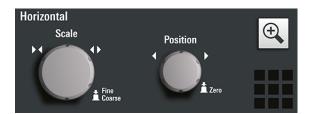

#### [Scale]

The rotary knob adjusts the time scale for all signals. The time scale is also known as timebase.

Turn clockwise to stretch the waveforms. Doing so, the scale value *time/div* decreases.

Press the knob to toggle between coarse and fine scale adjustment.

Keys and controls

#### [Position]

The rotary knob changes the horizontal position of the waveform or the position of the reference point on the screen. To set the value to zero, press the knob. The current value is shown in the input box in the upper right corner of the screen.

You can select if the knob changes the position or the reference point in "Menu" > "Settings" > "Frontpanel" > "Knobs".

"Horizontal position" defines the time distance of the reference point from the zero point of the diagram. Turn clockwise to move the waveform to the right.

"Reference point" defines the position of the reference point on the screen. Turn clockwise to move it to the right. The reference point marks the rescaling center of the time scale. If you modify the time scale, the reference point remains fixed on the screen, and the scale is stretched or compressed to both sides of the reference point.

#### [Zoom]

Displays a zoom diagram for the active diagram. The key is illuminated if at least one zoom is active. If you press the key while the zoom function is on, the "Zoom" dialog box opens, where you can configure several zoom areas for detailed signal observation.

#### 5.3.4 Vertical controls

The keys and knobs in the Vertical functional block select a signal and adjust the vertical scale and position of the selected signal.

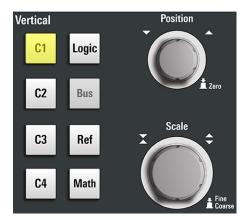

#### [C<n>]

Turns on and selects a channel. If the channel is active, the key lights up in the corresponding channel color.

Keys and controls

The effect of the keypress depends on state of the channel:

- If channel is off: turns on the channel and selects it.
- If the channel is on and in focus (selected): opens the corresponding channel dialog.
- If the channel is on, but not in focus (not selected): selects the channel waveform.
- If the channel is selected, and the dialog is open: turns off the channel, and closes the dialog.

The vertical rotary knobs are focused on the selected waveform. They are illuminated in the color of the selected waveform.

#### [Logic]

Opens the "Logic" dialog to configure and enable the logic buses L1 to L4. A logic bus (or parallel bus) has up to 16 logic (digital) channels. The key lights up if at least one logic bus is enabled.

#### [Bus]

Opens and closes the "Protocol" tab in the "Apps" dialog, where you can select the required serial protocol and proceed to the protocol setup. The key lights up if the decoding of a serial bus is active.

#### [Ref]

Opens the "Reference" dialog box, where you can configure and display reference waveforms. Press the key repeatedly to switch the reference waveform.

If a reference waveform is selected, the vertical rotary knobs are illuminated in white or light gray (default colors), depending on the selected waveform.

#### [Math]

Opens the "Math" dialog, where you can configure the calculation of mathematical waveforms using various mathematic operations on other waveforms. Press the key repeatedly to toggle the subtabs of the math waveforms. After the last subtab, the key closes the dialog.

If a math waveform is selected, the vertical rotary knobs are illuminated in brown (default color), the brightness of the color depends on the selected waveform.

#### [Position]

The vertical [Position] knob changes the vertical offset or the position of the selected waveform. The horizontal axis and the selected waveform are moved vertically. You can select whether the knob changes the offset or the position in the "Menu" > "Settings" > "Frontpanel" > "Knobs" dialog.

Keys and controls

- Position indicates the vertical location in divisions.
- Offset moves the vertical center of the selected channel to the offset value.

If the selected waveform is a math or reference waveform, serial bus, or logic channel, the knob changes its vertical position.

The knob lights up in the color of the selected waveform. Turn clockwise to move up the waveform. To set the value to zero, press the knob.

The current value is shown in the input box in the upper right corner of the screen.

#### [Scale]

Sets the vertical scale in Volts per division. The vertical scale defines the displayed amplitude of the selected waveform.

The knob lights up in the color of the selected waveform. Turn clockwise to stretch the waveform. Doing so, the scale value V/div decreases. Press the knob to toggle between coarse and fine scale adjustment. For analog waveforms, the scale value is shown in the signal icon.

To get the maximum resolution of the waveform amplitude, make sure that the waveforms cover most of the diagram's height.

## 5.3.5 Spectrum and User keys

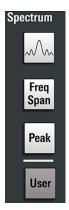

#### [Spectrum]

Opens and closes the "Math" dialog with FFT settings. The key lights up if an FFT is active.

### [Freq Span]

Opens the FFT setup to configure the frequency, span, and other FFT parameters.

Keys and controls

### [Peak]

Opens the "Peak List" dialog, where you can enable the peak list generation and configure the display of the peak list

### [User]

Opens the "Frontpanel" settings dialog, where you can configure the function of the camera key.

## 5.3.6 Analysis keys

The keys in the Analysis functional block provide direct access to measurement and analyzing functions.

The rotary knob provides an alternative way to navigate in dialog boxes and to enter numeric data.

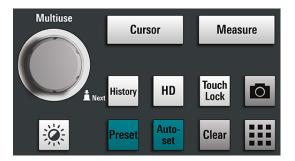

## [Multiuse]

The multiuse knob has various functions. It lights up when a function is active on the knob.

- In numeric entry fields: turn to increase or decrease the value.
- To set cursor positions, histogram areas, and mask points in input boxes: press to toggle the parameter, turn clockwise to increase the value or turn counterclockwise to decrease it.
- To move zoom area or gate in diagrams: Turn to move the element that has the focus, and press to toggle the focus.
- In tables: press to activate the edit mode, turn clockwise to increase the value or turn counterclockwise to decrease it, and press to enter the value and move to the next cell.
- To change the intensity: Press the [Intensity] key and turn the knob.

### [Intensity]

Adjusts the intensity of the waveforms on the screen, or the background transparency of dialog boxes, or the transparency of result boxes.

Keys and controls

Press the [Intensity] key and turn the [Multiuse] knob. Press the [Intensity] key again to toggle between the three settings. The controlled parameter and its value are shown in the input box in the upper right corner of the screen.

### [Cursor]

Starts a cursor measurement: displays vertical and horizontal cursor lines in the active diagram, and the results of the cursor measurement.

If you press the key while a cursor measurement is enabled, the "Cursors" dialog opens. The next press closes the dialog.

Cursors are markers which are placed at points of interest on a waveform. The instrument measures the cursor positions and delta values between parallel cursors.

#### [Measure]

Opens and closes the "Measurements" dialog and the subtab of the last used measurement. In the dialog, you can configure and start automatic measurements.

### [History]

Activates the history and opens the history player. The second press opens the player configuration. The history shows stored acquisitions that were acquired before the current one.

The key is illuminated as long as the history is active.

### [HD]

Activates the high definition mode and opens the "HD Mode" dialog box.

#### [Touch Lock]

Locks the touchscreen to prevent unintended use. When the touchscreen is off, the key is illuminated. Press again to unlock the touchscreen.

#### Camera

Performs the action that is assigned to the key in "Menu" > "Settings" > "Frontpanel" > "Hardkeys". By default, the key saves a screenshot of the waveform display.

Keys and controls

## [Preset]

Resets the instrument to a default state. All measurements, mask tests, zoom, and most individual settings are deleted, and all channels except for channel 1 are disabled. You can define preset configurations and save them to a file. The [Preset] key can be configured to set either factory defaults or a user-defined preset configuration.

#### [Autoset]

The instrument analyzes the enabled channel signals, and adjusts appropriate horizontal, vertical, and trigger settings to display stable waveforms.

### [Clear]

Deletes all measurement results including long-term measurement and statistics, all waveforms, and the history.

#### Apps **Ⅲ**

Opens the "Apps" dialog, where you can start an application, serial protocol or another analysis function.

Means of manual interaction

# 6 Operating the instrument

There are three ways to operate the R&S RTP.

#### **Manual operation**

Use the touchscreen, keys and rotary knobs, or an optional mouse and/or keyboard. The principles of manual operation are explained in this section.

#### Remote control

Create programs to automatize repeating settings, tests, and measurements. The instrument is connected to a computer that runs the program.

This way of operation is described in the user manual, chapter "Remote Control Commands".

#### Remote operation

The remote desktop connection of Windows can be used for instrument control and file transfer. Even on computers with non-Windows operating systems, a remote desktop connection is possible using RDP applications.

For details, refer to the user manual, chapter "Remote Desktop Connection".

Remote monitoring and control of the instrument from a connected computer is also possible with a standard web browser and a LAN connection.

For details, refer to the user manual, chapter "Web Control".

Alternatively, you can use Virtual Network Computing (VNC), which requires installation of the VNC server on the R&S RTP. Installation and configuration are described in the application note "Remote Monitoring and Control of the R&S RTP with a Web Browser", available on the Rohde & Schwarz internet site.

# 6.1 Means of manual interaction

The R&S RTP provides the following means of manual interaction, which you can use alternatively or complementary:

Touchscreen:

Using the touchscreen is the direct interaction way. Use your finger to place waveforms on the screen, mark areas for zoom and histograms, set parameters in dialog boxes, enter data, and much more. The control elements and actions on the screen are based on common concepts, and you will easily become familiar with the user interface.

Tapping the screen works like clicking mouse buttons:

- Tap = click: Selects a waveform or parameter, or provokes an action.
- Double-tap = double-click: Has the same effect as touch and hold = rightclick, it opens the on-screen keyboard or keypad, or a specific editor if available

Use gestures to scale the waveform:

- Spread or pinch two fingers horizontally to change the horizontal scale (timebase).
- Spread or pinch two fingers vertically to change the vertical scale of the active waveform.
- Function keys and rotary knobs:
   The front panel provides frequently used functions and controls to operate the instrument. Use knobs to set levels and scales, and keys to initiate actions and to open dialogs.
- Optional mouse and/or keyboard:
   These devices work conform to Windows standards.

# 6.2 Touchscreen display

# 6.2.1 Information on the display

The touchscreen of the instrument shows the waveforms and measurement results, and also information and everything that you need to control the instrument. All waveform-related display elements are shown in Figure 6-1. An overview of control elements - like dialog box, toolbar - is given in Chapter 6.2.2, "Control elements on the touchscreen", on page 47.

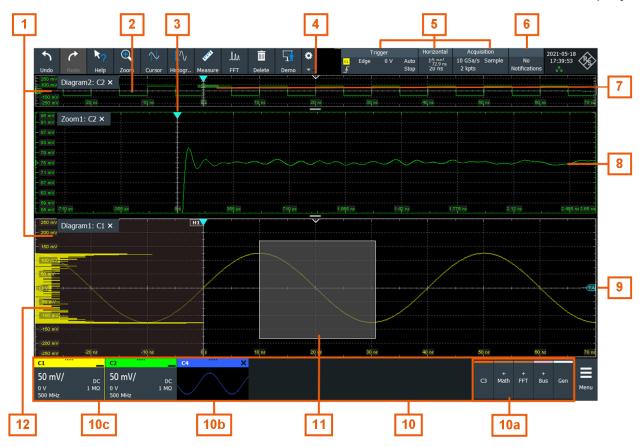

Figure 6-1: Display information

- 1 = Diagram
- 2 = Grid
- 3 = Trigger position
- 4 = Reference point (distance from trigger position to reference point = horizontal position)
- 5 = Trigger, horizontal and acquisition label
- 6 = Notifications
- 7 = Zoom area
- 8 = Zoom diagram
- 9 = Trigger level
- 10 = Signal bar with inactive waveforms (10a), minimized live waveform (10b) and signal icon with vertical settings (10c)
- 11 = Histogram area
- 12 = Histogram

### Diagram

A diagram shows one or more waveforms: channel, reference, and math waveforms together with histograms, masks etc. Zoom details, XY-waveforms, spectra and other special waveforms are shown in separate diagrams.

By default, the diagram name contains the diagram number and the short names of the waveforms shown inside. To change the diagram name, touch and hold the tab name. The on-screen keyboard opens to enter the new name. Names must be unique.

To arrange the diagrams on the screen, the Rohde & Schwarz SmartGrid function helps you to find the target place simply and quickly. For details, see Chapter 6.5, "Rohde & Schwarz SmartGrid", on page 53. You can also adjust the diagram size by dragging the diagram border.

#### Grid

The grid shows the vertical and horizontal divisions. The division lines are labeled with the correspondent values. The grid labels have the color of the waveform to which they belong. If several waveforms are shown in one diagram, the grid has the color of the selected waveform.

#### Trigger position and trigger level

The blue markers show the horizontal position of the trigger and the vertical trigger level. You can touch and move the trigger markers in the diagram to set the positions. The trigger point is the zero point of the diagram.

The trigger position can be moved outside the diagram. A red trigger position marker indicates that the trigger position is not visible.

#### Trigger, Horizontal, Acquisition

The "Trigger", "Horizontal" and "Acquisition" labels show the main timebase and trigger settings. If you tap a label, the relevant dialog box opens.

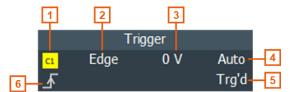

Figure 6-2: Trigger label on the toolbar

- 1 = Trigger source
- 2 = Trigger type
- 3 = Trigger level
- 4 = Trigger mode
- 5 = Trigger state
- 6 = Trigger slope

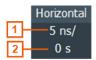

Figure 6-3: Horizontal label on the toolbar

- 1 = Time scale
- 2 = Horizontal position

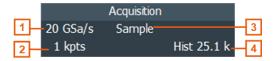

Figure 6-4: Acquisition label on the toolbar

- 1 = Sample rate
- 2 = Record length
- 3 = Decimation
- 4 = Number of acquired waveforms

#### Reference point

The reference point marks the rescaling center. If you modify the time scale, the reference point remains fixed on the screen, and the scale is stretched or compressed to both sides of the reference point.

You can define the position of the reference point ("Menu" > "Horizontal" > "Reference point"), and also its time distance from the trigger point of the diagram (Position knob).

#### **Notification**

The "Notification" button on the toolbar points to the status messages of the instrument. To open the message box, tap the button. See also: Chapter 6.10, "Instrument information and notifications", on page 68.

#### Zoom diagram and zoom area

Zoomed waveforms are shown in separate zoom diagrams, in addition to the waveform diagrams. On the original waveform diagram, a rectangle indicates the zoomed section of the waveform - this is the zoom area. You can modify the zoom area by dragging the rectangle as a whole, and by dragging its edges. To toggle between these modes, tap the zoom area. You can also set exact positions.

The frames of the zoom area and of the associated zoom diagram have the same color, different zooms are marked with different colors. So it is easy to assign zoom area and zoom diagram.

As for waveform diagrams, you can change the name of the zoom diagram. A zoom in a zoom and coupled zooms are also possible.

All zooming possibilities are described in detail in the user manual, chapter "Zoom".

#### Signal bar

The signal bar is the control center for all waveforms. All enabled waveforms are shown on the left side of the signal bar. On the right side of the signal bar, you see the signal activators of inactive waveforms. Tap a signal activator to enable the waveform.

Each waveform is represented by a signal icon. If the waveform is shown in a diagram, the signal icon displays its main vertical and acquisition settings. If you tap a signal icon, the dialog with vertical settings for this waveform opens. If you tap the "Minimize" icon on the signal icon, the waveform switches from the diagram area to the signal icon: the icon shows the real-time signal preview. See Chapter 6.4, "Working with waveforms", on page 50 for a detailed description.

In Figure 6-1, the signal icons C1 and C2 show the main settings, and the waveforms are displayed in diagrams. Other waveforms are minimized and shown as signal preview.

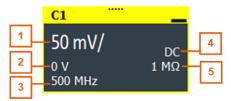

Figure 6-5: Signal label

- 1 = Vertical scale
- 2 = Offset
- 3 = Bandwidth
- 4 = Coupling
- 5 = Termination

If the signal bar contains many signal icons, and not all icons are visible, touch one of the icons and scroll left or right until the required icon appears.

You can also switch off the signal bar: "Menu" > "Settings" > "Appearance" > "Diagram" > "Show signal bar".

#### Histogram and histogram area

A histogram shows the frequency of occurrence of voltage or time values in a bar chart directly in the diagram. The rectangular histogram area indicates the part of the waveform that is considered in the histogram. The vertical histogram counts the voltage values, and the horizontal histogram counts time values. You can switch between vertical and horizontal mode, and modify the histogram area by dragging the rectangle as a whole, by dragging its edges, or by setting exact positions.

#### 6.2.2 Control elements on the touchscreen

The touchscreen provides everything you need to control the instrument, to analyze waveforms, and to get measurement results. Figure 6-6 shows the control elements at a glance.

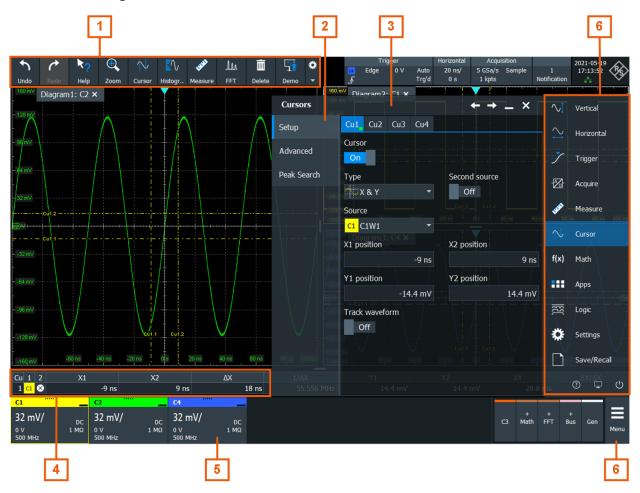

Figure 6-6: Control elements on the touchscreen

- 1 = Toolbar
- 2 = Tab in a dialog box
- 3 = Dialog box
- 4 = Result table (docked)
- 5 = Signal bar 6 = Menu Not shown = Input box

### Toolbar (1)

The icons on the toolbar provide quick and easy access to the most important functionality. For a detailed description, refer to Chapter 6.6, "Toolbar", on page 54.

If you adjust the settings of an analyzing function, e.g., cursor measurement, the overlay menu is shown instead of the icons. The overlay menu provides the most important settings of the current action. If you need more settings, "Advanced Setup" opens the corresponding dialog box.

### Dialog box (2, 3)

The tabs of the dialog boxes contain all task-oriented settings and operations, and black buttons for calling related tabs. The usage of dialog boxes is described in Chapter 6.8, "Using dialogs", on page 65.

#### Result table (4)

If you perform cursor or automatic measurements, mask testing, or a search, the result table shows the results of the action. The position of the result table is adjustable. It can be docked (default for measurements), floating, minimized to a result icon on the signal bar, or displayed in a separate diagram on the screen.

See also: Chapter 6.7, "Displaying results", on page 63.

## Signal bar (5)

The signal bar summarizes all waveforms as described in "Signal bar" on page 46.

## Menu (6)

The menu provides access to the complete functionality of the R&S RTP.

**Applications** 

#### Input box

The input box appears if you adjust a value using one of the rotary knobs, or if you drag an element on the screen, for example, a cursor line. The input box shows the current value of the modified parameter. You can enter the exact numerical value, change the step size, and - if available - autoset the value directly in the input box. The box title shows the name of the currently adjusted parameter.

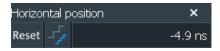

See also: Chapter 6.9, "Entering data", on page 66.

# 6.3 Applications

All available applications for special tasks are provided in the "Apps" dialog.

- ► To open the "Apps" dialog:
  - Open "Menu" > "Apps".
  - Press the III app key on the frontpanel.

Working with waveforms

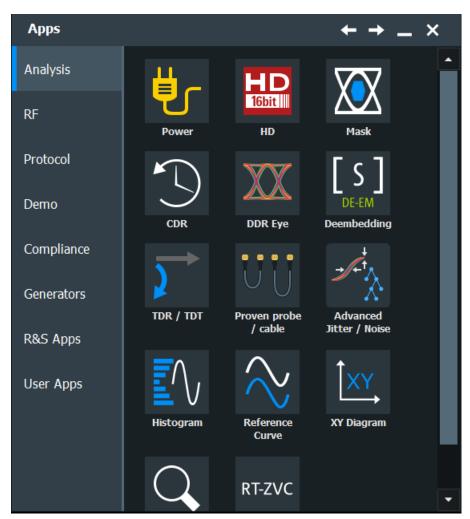

# 6.4 Working with waveforms

The R&S RTP can create and display many waveform types. The most importand are:

- Channel waveforms:
  - Up to three waveforms per input channel can be shown. For a four-channel instrument, 12 channel waveforms are available.
- Reference waveforms:
   Four waveforms can be used as reference for comparison and analysis.
- Math waveforms:
   Eight mathematic waveforms can be created with mathematic operations performed on channel, reference, and other math waveforms.
- Zoom waveforms:

Working with waveforms

Show the details of waveforms.

XY-waveforms:

Four XY-waveforms can be created. Each XY-waveform is built from the voltage values of two source waveforms.

Digital waveforms:

The Mixed Signal Option R&S RTP-B1 provides 16 digital channels grouped in two logic probes (pods) with 8 channels each.

### Waveform handling

The R&S RTP can show and analyze many waveforms. To handle this multitude while keeping track of it, the R&S RTP provides intelligent support:

- The color system helps to distinguish the waveforms. The color of the vertical rotary knobs indicates the signal that is focused (selected). The color of each waveform can be changed, the color of its signal icon and of the illuminated keys is adjusted to the new color. Alternatively, a color table can be assigned to a waveform.
  - Settings: "Menu" > "Settings" > "Appearance" > "Colors" tab.
- Waveforms can be minimized to signal icons showing a real-time signal preview. Thus, more space in the diagram area is available without switching off waveforms.
- Diagrams are displayed on tabs you can arrange them side by side or one above the other. To change the diagram name, double-tap the tab name.
- The Rohde & Schwarz SmartGrid function helps to arrange the diagrams.

#### **Waveform states**

Depending on its place on the screen and the effect of settings, a waveform has one of the following states:

- Off
- Active: The waveform is shown in a diagram.
- Selected:

One of the active waveforms that has the focus. In each diagram, one of the assigned waveforms is selected – it appears "on top" in the diagram, and the grid labels have the color of the selected waveform. Some of the toolbar functions, like cursor and histogram measurements, are performed on the selected waveform. All waveform-specific settings are applied to the selected waveform of the selected diagram.

Working with waveforms

The vertical [Position] and the [Scale] knobs are illuminated in the color of the selected waveform.

In Figure 6-1, C1 is the selected waveform: The frame of the diagram and the signal icon are highlighted.

• Minimized:

The waveform is shown as real-time signal preview in its signal icon.

#### To switch a waveform on

A channel waveform is activated as soon as you connect the probe. You can switch it on and off according to your needs.

- Choose one of the following ways:
  - Press the channel key.
  - Tap the signal activator on the right side of the signal bar.
  - In the "Vertical" dialog box, select the channel and tap "Channel" > "On".

The waveform is now active, selected, and is shown in the diagram.

#### To select a waveform

- Choose one of the following ways:
  - Tap the waveform in the waveform diagram.
  - To select a channel, reference, or math waveform, press the corresponding key.
  - Tap the signal icon.

**Note:** Zoom waveforms in zoom diagrams cannot be selected.

#### To minimize a waveform

- ► Choose on of the following ways:
  - Tap the "Minimize" icon in the upper right corner of the waveform's signal label in the signal bar.
  - Drag the waveform from the diagram to the signal bar.

The waveform disappears from the diagram and the signal preview is shown in the signal icon.

▶ To set the waveform back to its previous diagram immediately, use "Undo".

## To arrange a waveform using the SmartGrid

See Chapter 6.5, "Rohde & Schwarz SmartGrid", on page 53.

Rohde & Schwarz SmartGrid

#### To switch off a waveform

- ▶ Do one of the following:
  - To switch off a signal preview, tap the "Close" icon in the upper right corner of the minimized signal view.
  - Disable "Channel" in the "Vertical" > "Setup" tab.
  - Tap the "Delete" icon (Recycle bin) in the toolbar, and then the waveform.
     If several waveforms overlap or lie close together, the upper (selected) waveform is switched off.

## 6.5 Rohde & Schwarz SmartGrid

The Rohde & Schwarz SmartGrid helps to create and arrange the diagrams on the screen with drag&drop. The diagram layout depends on the position where you drop the signal icon, in relation to an existing diagram.

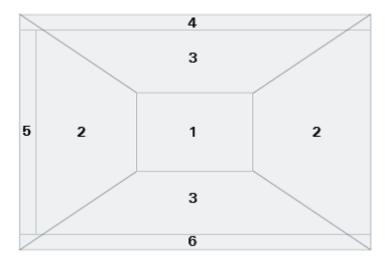

Figure 6-7: SmartGrid positions

- 1 = In the existing diagram, overlay of signal
- 2 = New diagram on the left or right
- 3 = New diagram above or below
- 4 = New diagram on top of the existing diagram
- 5 = XY-diagram
- 6 = YX-diagram

The diagram configuration is deleted when you use [Preset] and \*RST.

## To arrange a waveform using the SmartGrid

You can arrange waveforms in one of the existing diagrams, or in a new diagram.

- Drag the signal icon to the diagram area, and move it around.
   The Rohde & Schwarz SmartGrid appears and a blue area shows where the waveform will be placed.
- 2. Drop the waveform in the target area.

  The waveform appears in an existing or in a new diagram, and it is selected for further actions.

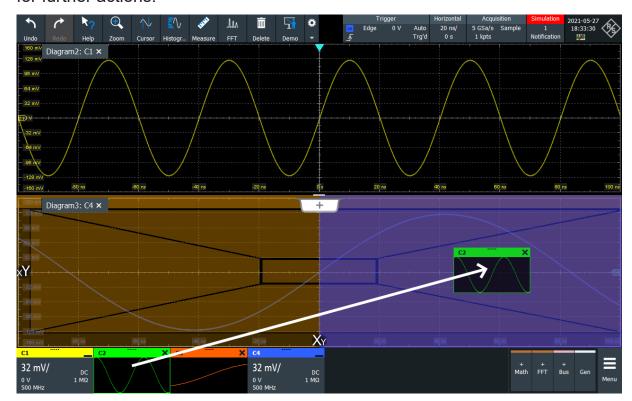

3. To change the size of a diagram, tap the handle between two diagram frames and drag it to the required position.

# 6.6 Toolbar

The toolbar provides direct access to important control and measurement functions.

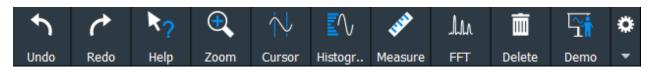

By default, the toolbar shows the most frequently used functions. You can configure the content of the toolbar, see Chapter 6.6.2, "Configuring the toolbar", on page 56.

## 6.6.1 Using the toolbar

Using the toolbar is easy and straightforward.

Some of the toolbar functions are one-click actions. These actions are performed immediately when you tap the icon.

Other toolbar functions are analyzing functions. These functions are interactive actions.

### To use analyzing functions (interactive actions)

- 1. If several waveforms are shown in the diagram, select the waveform that you want to analyze.
  - See: "To select a waveform" on page 52
- 2. Tap the icon of the function in the toolbar.

  If there are many functions on the toolbar, and not all icons are visible, scroll the toolbar using the arrow on the right end of the toolbar.
- 3. Check and adjust the settings in the overlay menu.

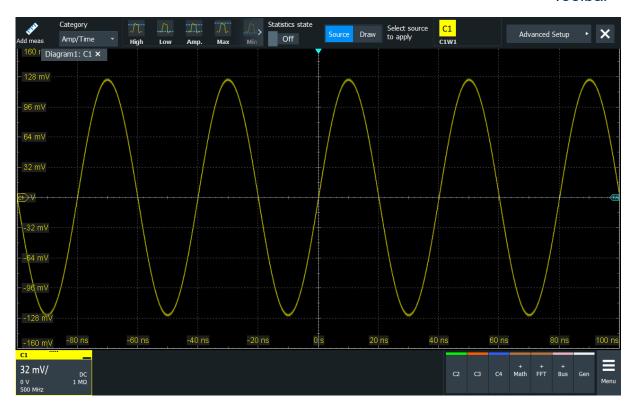

- 4. To define the analyzed area, do one of the following:
  - Tap the required diagram.
  - Drag a rectangle on the diagram.

# 6.6.2 Configuring the toolbar

You can configure the content of the toolbar so that only the required functions are displayed. The toolbar configuration is part of the user preferences. It is retained when you switch off and on the instrument, and you can save it in the user preferences and user-defined preset.

1. To open the toolbar configuration, tap the icon in the toolbar:

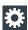

- 2. Select the required toolbar functions:
  - Disable the functions that you do not need.
  - Enable the functions that you want to add to the toolbar.
- Close the dialog.

A detailed description of the toolbar functions is given in Chapter 6.6.3, "Toolbar functions", on page 57.

## 6.6.3 Toolbar functions

This section describes all toolbar functions in detail.

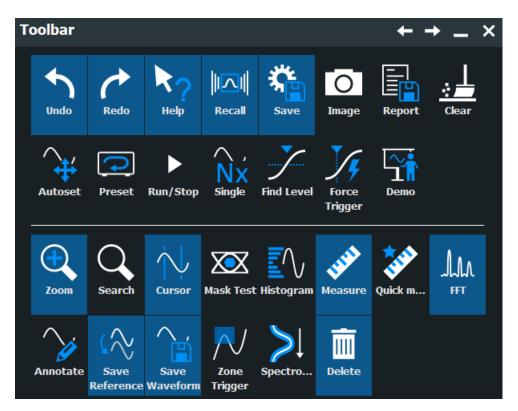

| One-click actions     | Interactive actions |
|-----------------------|---------------------|
| Undo                  | Zoom                |
| Redo                  | Search              |
| Help                  | Cursor              |
| Recall                | Mask Test           |
| Save                  | Histogram           |
| Image                 | Measure             |
| Report                | Quick meas          |
| Clear                 | FFT                 |
| Autoset and Preset    | Annotate            |
| Run / Stop and Single | Save Reference      |

| One-click actions | Interactive actions              |
|-------------------|----------------------------------|
| Find Level        | Save Waveform                    |
| Force Trigger     | Zone trigger                     |
| Demo              | Spectrogram (option R&S RTP-K37) |

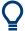

You can configure the content of the toolbar, see Chapter 6.6.2, "Configuring the toolbar", on page 56.

The following list describes at first the default toolbar functions and then the additional functions.

Undo

Undoes the last setting actions step by step. Some actions cannot be revoked: locking the touchscreen with [Touch Lock], and saving data. The undo stack is deleted during the following actions: Reloading settings from file, and reference waveform actions (save, load and preset with active reference waveform).

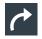

#### Redo

Recovers the undo steps in reverse order.

Help

Enables the tooltip display. A short description appears when you tap a parameter in a dialog. To open the corresponding help topic, tap the "Show Help" button in the lower right corner of the tooltip. See also: Chapter 6.11, "Getting help", on page 69.

Recall

Opens a window to select and load instrument settings that were previously stored in a saveset. A graphical preview helps you to find the required settings.

# \*\*

#### Save

Saves the current instrument settings in a saveset.

You can reload the saveset using the "Recall" toolbar icon, or using "Menu" > "Save/Recall" > "Recall" tab > "Saveset with preview".

The filename is created according to the autonaming pattern, defined in "Menu" > "Settings" > "Save/Recall" > "Autonaming" tab.

# Image

Saves a screenshot of the current display using the settings defined in "Menu" > "Save/Recall" > "Save" tab > "Screenshot".

# **Report**

Creates a report of the current measurement settings and results using the settings defined in "Menu" > "Save/Recall" > "Save" tab > "Report".

#### Clear

Deletes all measurement results including long term measurement and statistics, all waveforms, and the history.

#### **Autoset and Preset**

Performs an autoset, or a preset to a default state. The icons have the same functionality as the corresponding keys on the front panel. They are useful when you operate the instrument remotely.

## Run / Stop and Single

Starts and stops the continuous acquisition, or starts a defined number of acquisition cycles. The icons have the same functionality as the corresponding keys on the front panel. They are useful when you control the instrument remotely.

#### Find Level

Analyses the signal and sets the trigger level to the middle of the signal peaks.

### **Force Trigger**

Starts an immediate single acquisition. If the acquisition is running in normal mode and no valid trigger occurs, use "Force Trigger" to confirm that a signal is available. Then you can use the displayed waveform to determine how to trigger on it.

#### Demo

Opens the "Demo" dialog, where you can find examples of operating the R&S RTP.

#### Zoom

Creates a zoom. Tapping the icon opens the overlay menu, where you select one of the four zoom types: standard zoom, hardware zoom, coupled zoom, fingertip zoom.

### Standard zoom ← Zoom

Displays a magnified section of the diagram in an additional zoom diagram. It is a display zoom, instrument settings are not changed.

Tap the icon and drag a rectangle on the diagram to mark the zoom area. An additional zoom diagram appears. You can use the tool repeatedly on the zoom diagram to get a more detailed view.

Touch and hold the zoom area to open the "Zoom" dialog box.

#### Hardware zoom ← Zoom

Changes the instrument settings - horizontal and vertical scales as well as trigger level and offset - to display a part of the diagram in greater detail.

Tap the icon and drag a rectangle on the diagram to mark the area to be zoomed. The diagram changes and shows the magnified area. To return to the previous display, use the "Undo" function.

### **Coupled zoom** ← **Zoom**

Creates a coupled zoom area and its related zoom diagram. If you change the size of one zoom area, the size of all coupled zoom areas is changed as well.

First, create a zoom using the "Standard" zoom. Then tap "Coupled zoom" and tap the existing zoom area. The zoom area is duplicated. Drag the duplicate to the required position.

# **√**(•)

## Fingertip zoom ← Zoom

Magnifies the waveforms around your fingertip.

Tap the icon and put your finger on the waveform. The touched part of the waveform is displayed in a magnifier. Drag your finger on the screen to move the magnifier. You can change the zoom factor using the [Multiuse] knob.

#### Search

Performs a search according to the settings in the "Search Setup" dialog box. Tap the icon and then tap the diagram with the waveform to be searched, or drag a rectangle to define a search gate. The search is performed on the selected waveform.

#### Cursor

Performs a cursor measurement. Tapping the icon opens the overlay menu, where you select the cursor type and source.

Tap the diagram where you want to set the cursors, or draw a rectangle in the diagram to position the cursor lines. The resulting cursor lines measure the selected waveform, and the results are shown.

#### Mask Test

Starts the on-screen mask definition and the testing against the defined mask.

Tap the icon and then tap the points that build the mask. To finish the shape definition, tap "Finish segment" in the overlay menu. To create a rectangular mask, draw a rectangle on the screen. You can add more segments to the test, and add another test. You can also move the mask segments on the screen.

To configure the mask test settings, tap the 🖸 icon in the "Mask" result box.

## Histogram

Creates a histogram. Tapping the icon opens the overlay menu, where you select the histogram type and source.

Drag a rectangle on the diagram to define the histogram area. The histogram for the selected waveform appears.

To change settings, touch and hold the histogram area, and the histogram overlay menu opens.

#### Measure

Performs automatic measurements. Tapping the icon opens the overlay menu, where you select the category, the measurement types and measured waveform. Tap the diagram with the waveform to be measured. To define a measurement gate, draw a rectangle on the screen.

You can run up to 8 automatic measurement groups in parallel. The "Measure" icon starts the measurement groups one after the other. A measurement group consists of minimum one measurement, and can consist of many measurements of the same category.

To modify the measurement, double-tap one of the result values.

#### **Quick meas**

Performs a set of measurements on the selected waveform or on the selected gate. You can configure up to 8 measurements to be included in quick measurement.

Tap the icon and then tap the waveform to be measured or draw a rectangle to define the gate.

FFT

Transforms a waveform to the frequency spectrum by fast Fourier transform (FFT). The FFT trace is shown in a new diagram.

Tap the icon and adjust the settings in the overlay menu. Select the source of the spectrum in the overlay menu. The FFT diagram is created from the selected waveform.

To adjust FFT settings, double-tap the FFT diagram.

#### **Annotaate**

Defines a waveform label that names or explains the waveform. Tap the icon and then tap the waveform to be labeled. Enter the label text using the onscreen keyboard. The text is shown in the same color as the waveform. If you tap the display background, the label is assigned to the focused waveform. You can drag the label to another position.

#### **Save Reference**

Copies the selected source waveform with all its settings to the reference waveform. If the acquisition is running, the reference waveform is a snapshot. You can configure up to four reference waveforms.

Tap the icon, and select the required reference waveform (R1 to R4) in the overlay menu. Tap the waveform to be copied.

#### **Save Waveform**

Exports the waveform data to file using the settings defined in "Menu" > "Save/Recall" > "Save" tab > "Waveform" > "Setup" tab.

The filename is created according to the autonaming pattern.

Tap the icon and then tap the waveform to be exported. If you tap the display background, the focused waveform is exported, or a multichannel export is performed if configured.

# Zone trigger

Defines a zone trigger, which combines the trigger condition with the intersection or non-intersection of one or more zones or masks.

Tap the icon and then tap the corner points of the zone on the screen. Tap "Finish zone". You can add more zones to the trigger condition.

# Spectrogram (option R&S RTP-K37)

Starts an FFT and the spectrogram. The FFT trace and the spectrogram are shown in separate diagrams.

Displaying results

Tap the icon. Select the source in the sidebar, or tap diagram with the waveform to be transformed. The diagrams are created from the selected waveform.

# Delete

Removes waveforms, measurements, zoom, histograms, mask segments and other elements from the display.

Tap the icon and then tap the element to be deleted, or the waveform to be switched off

# 6.7 Displaying results

The results of measurements, mask tests, searches, protocol decoding and others are displayed immediately. There are several places to display the results:

- In a table that is docked below the diagram (only for measurement and decode results)
- In a floating result box in front of the diagrams, which you can move on the display
- In a minimized view (result icon) on the signal bar
- In a separate tab that can be arranged similar to a diagram

The default position and the font size can be adjusted.

# To define the default position of measurement results

For results of automatic, cursor and protocol measurements and for decode results, the docked table below the diagram is the initial default position.

To change the default position of the results:

- ▶ Open the "Menu" > "Settings" > "Appearance" dialog.
  - Automatic measurements: select "Measurement" tab > "Result position".
  - Cursor measurements: select "Cursor" tab > "Result position".
  - Protocols: select "Protocol" tab > "Result position".

Mask test and search results are always shown in a floating result box, which you can drag to a convenient position using the SmartGrid.

Displaying results

## To arrange the results on the display

1. If the results are listed in a docked table, touch and hold a result line and drag it.

The results are now shown in a floating result box.

**Note:** Once you undock the measurement results, you cannot move the result box back to the docked position.

- 2. Touch and hold the title of the result box and drag the box on the screen. The SmartGrid indicates where the result box will be placed.
  - If you drop the box on one of the buttons, the results are shown in a separate tab besides, above, or below the diagram.
  - If you drop the box on the signal bar, a result icon is created.
  - If you drop the box somewhere else, the floating result box is placed there.

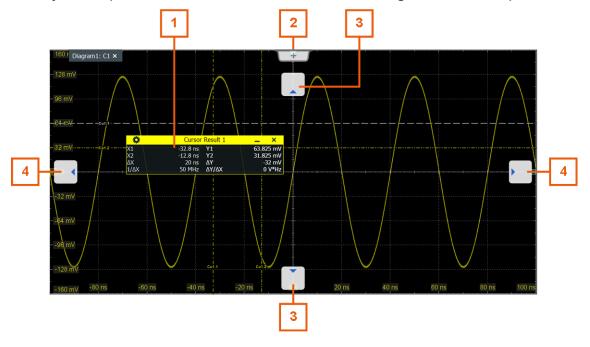

- 1 = Floating result box
- 2 = New tab
- 3 = Table in a tab above or below
- 4 = Table in a tab on the left or right

### To open the corresponding settings

1. Double-tap one of the result values.

If a result box is shown, you can also tap the 🖸 icon.

The overlay menu appears and provides the most important settings.

Using dialogs

2. In the overlay menu, tap "Advanced Setup".

The corresponding dialog opens.

#### To adjust the font size of results

- 1. Open the "Menu" > "Settings" > "Appearance" dialog.
- 2. Select the "Dialogs" tab.
- 3. Set the "Result dialog" > "Font size".

# 6.8 Using dialogs

Dialogs provide groups of related settings and allow to make selections and enter data in an organized way.

## To open a dialog

- Perform one of the following actions:
  - Open the "Menu", and select the menu entry.
  - Press the function key on the front panel.
  - If the signal bar is open, tap "Advanced Setup".
  - To open the "Vertical" dialog of a waveform, tap the signal icon.
  - Tap the "Horizontal", "Acquistion" or "Trigger" label to open the corresponding dialog.

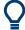

For direct access to important control and measurement functions, use the toolbar, see Chapter 6.6, "Toolbar", on page 54.

Each dialog has four icons in the upper right corner:

| <b>←</b> | Go back: opens the previously opened dialog box. |
|----------|--------------------------------------------------|
| <b>→</b> | Go forward: opens the next dialog box.           |

#### **Entering data**

|   | Minimizes the dialog box to a small box that only contains the last selected function. |
|---|----------------------------------------------------------------------------------------|
| X | Closes the dialog box.                                                                 |

### To minimize a dialog

If you want to change only one setting during analysis, and you need to change it often, you can display a small box that only contains the required setting.

- 1. Open the dialog.
- 2. Tap the setting that you need to modify.
- 3. Tap the "Minimize" icon in the upper right corner of the dialog box.

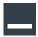

The dialog box turns into a small box that contains only the setting, that was last selected.

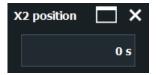

4. To restore the complete dialog box, tap the "Maximize" icon in the small box.

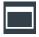

# 6.9 Entering data

To set parameter values and enter other data, you use the various knobs and the on-screen keypad or keyboard.

### Using scale, position and level knobs

The instrument has dedicated rotary knobs to set vertical and horizontal positions and scales, and the trigger level. When you turn a knob, the input box opens in the upper right corner of the screen, showing the parameter name and current value.

1. Turn the knob to change the value.

**Entering data** 

- 2. Press the knob:
  - [Scale]: toggles the increment.
  - [Position]: sets to zero.
  - [Level]: sets the trigger level to 50% of the signal.
- 3. The input box also has settings:
  - Tap the "Steps" icon to toggle the increment.
  - Tap the "Reset" icon to set the parameter to the autoset value (if available).

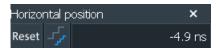

### To enter values with the on-screen keypad

To enter numeric values and units in dialogs, the touchscreen provides an onscreen keypad. For text input, the on-screen keyboard with English key layout is used.

Double-tap the entry field.
 The on-screen keypad opens.

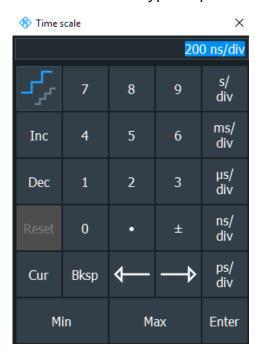

- 2. Enter the numeric value using one of the following methods:
  - To use the default value, tap "Reset" (if available).
  - To use the minimum or maximum value, tap "Min" or "Max", respectively.
  - To increase the displayed value in fixed steps, tap "Inc".
     To decrease the value in fixed steps, tap "Dec".

#### Instrument information and notifications

To toggle between small steps and large steps, tap the "Steps" icon.

- To get the value that was used before the keypad opened, tap "Cur".
- To enter a user-defined value, tap the numbers and complete the entry by tapping the unit button.
  - The arrow buttons move the cursor left or right.
  - "Bksp" deletes the last character before the cursor.
  - "±" changes the sign of the value.

#### To enter data with the on-screen keyboard

Double-tap the entry field to open the on-screen keyboard.
 If available, you can also tap the keyboard icon on the right of the entry field.

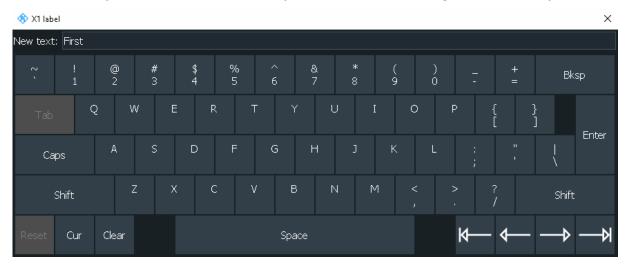

- 2. Enter the text as you would do on a normal keyboard.
  - To enter a series of capital characters, tap "Caps".
     To enter one capital character, tap "Shift".
  - To get the value that was used before the keyboard opened, tap "Cur".
  - The arrow buttons move the cursor left or right.
  - "Bksp" deletes the last character before the cursor.
- 3. Tap "Enter" to complete the entry.

# 6.10 Instrument information and notifications

In the upper right corner of the screen, you see the Rohde & Schwarz logo, date and time, the symbolic information on LAN connection and the notifications status.

▶ To see the instrument information, tap the Rohde & Schwarz logo.

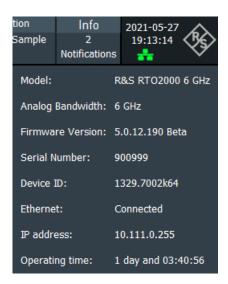

Notifications are status messages, information on mismatching settings and similar information. They are displayed for a few seconds and saved.

The color of the dot before the text indicates the severity: gray for information, orange for warnings, and red for errors.

➤ To read the notifications, tap "Notification". You can also delete the list of notifications.

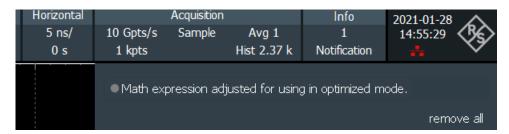

- 1. To hide the date and time, open "Menu" > "Settings" > "Appearance" > "Diagram" tab.
- 2. Disable "Show date / time".

# 6.11 Getting help

If you need information on the instrument's functionality, you can use the following sources:

- Tooltips give a short description of the parameter.
- The context help provides functional description on a setting, and the corresponding remote command.
- The general help opens the help window with a table of contents, where you can browse and search for information.
- Videos explain various analyzing and measurement tasks.
   They are available in the R&S®RTP Media Center.

## 6.11.1 Displaying help

### To display tooltips and context help

1. Enable the "Help" icon on the toolbar.

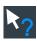

- 2. Tap the parameter for which you need information.
  - The tooltip opens.
- 3. To open the corresponding help topic, tap the "Show Help" button in the lower right corner of the tooltip.

The "Help" window opens and displays the comprehensive description and the corresponding remote command. You can browse the help for further information.

**Note:** The "Help" icon disables automatically when you tap a parameter. To show another tooltip, tap the "Help" icon again.

## To open general help

- 1. Open the "Menu".
- 2. Tap the 2 "Help" icon.

The help window opens with the "Contents" page, where you can select the topics.

# 6.11.2 Using the Help window

The Help window contains several tabs:

"View" - shows the selected help topic

- "Contents" contains a table of help contents
- "Index" contains index entries to search for help topics
- "Search" provides text search

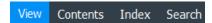

The Help toolbar provides some buttons:

- To browse the topics in the order of the table of contents: up arrow = previous topic, down arrow = next topic
- To browse the topics visited before: left arrow = back, right arrow = forward
- To increase or decrease the font: magnifier with + or sign, respectively

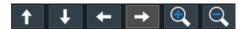

To navigate the Help, use the touchscreen.

#### To search for a topic in the index

The index is sorted alphabetically. You can browse the list, or search for entries in the list.

- 1. Switch to the "Index" tab.
- 2. Select the "Keyboard" icon besides the entry field.
- 3. Enter the first characters of the keyword you are interested in.
  The entries containing these characters are displayed.
- Double-tap the suitable index entry.
   The "View" tab with the corresponding help topic is displayed.

### To search topics for a text string

- 1. Switch to the "Search" tab.
- 2. Select the "Keyboard" icon besides the entry field.
- 3. Enter the string you want to find.

  If you enter several strings with blanks between, topics containing all words are found (same as AND operator).

For advanced search, consider the following:

• To find a defined string of several words, enclose it in quotation marks. For example, a search for "trigger qualification" finds all topics with exactly

"trigger qualification". A search for trigger qualification finds all topics that contain the words trigger and qualification.

- Use "Match whole word" and "Match case" to refine the search.
- Use operators AND, OR, and NOT.

## To close the Help window

► Select the "Close" icon in the upper right corner of the help window.

Performing a self-alignment

# 7 Setting up the instrument

Basic setup procedures for the instrument are the following:

| • | Performing a self-alignment  | 73 |
|---|------------------------------|----|
| • | Setting the display language | 74 |

# 7.1 Performing a self-alignment

The self-alignment aligns the data from several input channels vertically and horizontally to synchronize the timebases, amplitudes and positions. The self-alignment process includes a basic hardware check.

Recommendation on performing the self-alignment:

- When putting the instrument into operation for the first time
- After a firmware update
- Once a week
- When major temperature changes occur (> 5°)
- 1. Warm up the instrument before you start the self-alignment. The minimum warm-up time is indicated in the data sheet.
- 2. Remove the probes from the input connectors.
- 3. In the "Menu" > "Settings" menu, select "Maintenance".
- 4. In the "Alignment" tab, tap "Start Alignment".

The alignment is performed, the process might take several minutes. A message box informs you about the running process, wait until this message box closes.

The overall pass/fail result is shown in the "Overall alignment state" field. The results of the individual alignment steps for each input channel are indicated in the "Results" tab. This information is required if problems arise.

Setting the display language

# 7.2 Setting the display language

You can change the language in which the dialog boxes, result boxes and other screen information is displayed. A reboot of the instrument is not necessary.

- 1. Open the "Menu" > "Settings" > "System" dialog.
- 2. Select the "Localization" tab.
- 3. Tap the "Language" button. The button shows the current language.
- Select the required language.
   The instrument changes the language after a few seconds.

# 8 Contacting customer support

## Technical support - where and when you need it

For quick, expert help with any Rohde & Schwarz product, contact our customer support center. A team of highly qualified engineers provides support and works with you to find a solution to your query on any aspect of the operation, programming or applications of Rohde & Schwarz products.

#### **Contact information**

Contact our customer support center at www.rohde-schwarz.com/support, or follow this QR code:

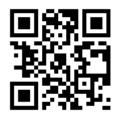

Figure 8-1: QR code to the Rohde & Schwarz support page

# Index

| A                        | Digital waveforms5              | 50             |
|--------------------------|---------------------------------|----------------|
| Acquisition              | Display                         |                |
| Single, multiple         | Overview4                       |                |
| Start and stop           | Display elements4               |                |
| Active waveform51        | Diagram4                        |                |
| Aligning                 | Signal bar4                     |                |
| Input channels 73        | DisplayPort25, 3                | 31             |
| Annotate                 | E                               |                |
| Apps key40               | _                               |                |
| Arranging waveforms 53   | External monitor                |                |
| Auto Norm                | External trigger output3        | 32             |
| Key (trigger)34          | F                               |                |
| Auto trigger mode34      | '                               |                |
| Autoset                  | FFT6                            | 31             |
| Key40                    | Find                            |                |
| ·                        | Remote control command7         | 70             |
| В                        | Find trigger level5             | 59             |
| Bench top operation      | Function generator option 2     | 29             |
| Brochure17               | G                               |                |
| Bus key36                | 9                               |                |
| Buo key                  | GBIP connector3                 | 32             |
| C                        | Getting started1                | 15             |
| C <n> keys</n>           | Grid4                           | 14             |
| Cable, USB28             | Grounding2                      | 22             |
| Camera key               | 11                              |                |
| Channel                  | Н                               |                |
| C <n> keys35</n>         | Hardware zoom6                  | 30             |
| Waveforms50              | HD key3                         | 39             |
| Connectors               | HDMI 3                          | 31             |
| Channel input28          | HDMI connector 3                | 31             |
| External trigger input28 | Help 15, 5                      | 58             |
| Coupled zoom             | Öpen7                           | 70             |
| quick access60           | Search for topic7               | 71             |
| Cursor key39             | Using7                          | 70             |
| Cursors60                | Histograms6                     |                |
| Customer support75       | Area 4                          | 17             |
| Outlotton Support        | Diagram4                        | <del>1</del> 7 |
| D                        | History key3                    | 39             |
| Data entry66             | Horizontal                      |                |
| Data sheet               | Label4                          | 16             |
| Delete                   | Position3                       | 35             |
| Demo59                   | 1                               |                |
| Diagrams                 | 1                               |                |
| Dialog boxes             | Intensity key3                  | 38             |
| Usage 65                 | Intensity of display elements 3 |                |
| Dialogs 47               | • •                             |                |
| Dialogo 77               |                                 |                |

| K                                     |        | R&S RTP-B1E (for R&S RT-ZVC)  | 29       |
|---------------------------------------|--------|-------------------------------|----------|
| Keyboard                              |        | R&S RTP-B6 (waveform and func | tion     |
| On-screen                             | 66     | generator)                    | 29       |
| Usage                                 |        | P                             |          |
| Keyboard, connecting                  |        | r                             |          |
| Keypad                                |        | Position                      | 36       |
| Troypud                               |        | Horizontal                    | 35       |
| L                                     |        | Vertical                      | 36       |
| LAN                                   |        | Power                         |          |
| Connector                             | 31     | Connector                     | 31       |
| Language                              | 01     | Key                           | 33       |
| Changing                              | 7/     | On/Off                        | 22       |
| Level knob                            |        | Preset key                    | 40       |
| Lock touchscreen                      |        | Probes                        |          |
| Logic key                             |        | Compensation                  | 28       |
| Logic probe connector                 |        | Projector                     | 25       |
| Logic probe connector                 | 29     | •                             |          |
| M                                     |        | Q                             |          |
| Mask test                             | 61     | Quick measurements            | 61       |
| Math key                              |        | R                             |          |
| Math waveforms                        |        | K                             |          |
| Measure key                           | ,      | Rack mounting                 | 20       |
| Measurement                           |        | Redo                          | 58       |
| Menu                                  |        | Ref In                        | 32       |
| Mixed Signal Option                   |        | Ref key                       | 36       |
| Monitor                               |        | Ref Out                       | 32       |
| Mouse                                 | 20, 01 | Reference point               | . 35, 45 |
| Usage                                 | 41     | Reference waveforms           | . 36, 50 |
| Mouse, connecting                     |        | Release notes                 | 17       |
| MSO                                   |        | Remote control                | 41       |
| 1000                                  | 25     | Find command using help       | 70       |
| N                                     |        | Remote Desktop                |          |
| Normal trigger mode                   | 3/1    | Remote operation              | 41       |
|                                       |        | Result boxes                  |          |
| Notification  Numeric data entry      |        | Displaying                    | 63       |
| Numeric data entry                    | 00     | Result tables                 | 47       |
| 0                                     |        | Results                       |          |
| OCXO                                  | 22     | Configuring display           | 63       |
|                                       |        | Run / Stop                    |          |
| Offset                                |        | Run / Stop key                | 33       |
| On/Off key Open source acknowledgment |        |                               |          |
|                                       | 17     | S                             |          |
| Operation                             | 4.4    | Safety instructions           | 16       |
| Concepts                              |        | Save Reference                |          |
| Manual                                | 41     | Save Waveform                 |          |
| Options hardware installation         | 20     | Scale                         |          |
| hardware installation                 |        | Horizontal, rotary knob       | 34       |
| R&S RTP-B1 (MSO)                      | 29     | Vertical, rotary knob         |          |
|                                       |        | Screen resolution             |          |
|                                       |        | Search                        | 60       |

| Search                                                                                                    |                                                                                                    |
|----------------------------------------------------------------------------------------------------|----------------------------------------------------------------------------------------------------|
|                                                                                                    |                                                                                                    |
| Single                                                                                                    | 59                                                                                                    |
| Undo                                                                                                    | 58                                                                                                    |
| Zone trigger                                                                                                    | 62                                                                                                    |
| Zoom                                                                                                    | 60                                                                                                    |
| Tooltips                                                                                                    | 58                                                                                                    |
|                                                                                                    |                                                                                                    |
|                                                                                                    |                                                                                                    |
|                                                                                                    |                                                                                                    |
|                                                                                                    | 41                                                                                                    |
| Control elements                                                                                                    | 47                                                                                                    |
|                                                                                                    |                                                                                                    |
|                                                                                                    |                                                                                                    |
|                                                                                                    |                                                                                                    |
|                                                                                                    | ა0                                                                                                    |
|                                                                                                    | 00                                                                                                    |
|                                                                                                    |                                                                                                    |
|                                                                                                    |                                                                                                    |
|                                                                                                    | ,                                                                                                    |
|                                                                                                    |                                                                                                    |
|                                                                                                    |                                                                                                    |
| Slope                                                                                                    | 34                                                                                                    |
| Source                                                                                                    | 34                                                                                                    |
| Trigger level                                                                                                    |                                                                                                    |
| Find                                                                                                    | 59                                                                                                    |
| II.                                                                                                    |                                                                                                    |
| U                                                                                                    |                                                                                                    |
| Undo                                                                                                    | 58                                                                                                    |
|                                                                                                    |                                                                                                    |
|                                                                                                    |                                                                                                    |
|                                                                                                    |                                                                                                    |
| Cable                                                                                                    | 28                                                                                                    |
| Cable                                                                                                    |                                                                                                    |
| Connecting devices                                                                                                    | 24                                                                                                    |
| Connecting devices Connector                                                                                                    | 24<br>28                                                                                                    |
| Connecting devices Connector Device                                                                                                    | 24<br>28<br>31                                                                                                    |
| Connecting devices Connector                                                                                                    | 24<br>28<br>31                                                                                                    |
| Connecting devices Connector Device                                                                                                    | 24<br>28<br>31                                                                                                    |
| Connecting devices  Connector  Device  User manual  V                                                                                                | 24<br>28<br>31                                                                                                    |
| Connecting devices                                                                                                    | 24<br>31<br>15                                                                                                    |
| Connecting devices                                                                                                    |                                                                                                    |
| Connecting devices                                                                                                    |                                                                                                    |
| Connecting devices Connector Device User manual  V  Vertical Controls VNC                                                                            |                                                                                                    |
| Connecting devices                                                                                                    |                                                                                                    |
| Connecting devices Connector Device User manual  V  Vertical Controls VNC                                                                            | 24<br>31<br>15                                                                                                    |
| Connecting devices Connector Device User manual  V  Vertical Controls VNC                                                                            | 24<br>31<br>15<br>35<br>41                                                                                                    |
| Connecting devices Connector Device User manual  V  Vertical Controls VNC  W  Waveform generator option Waveforms                                    |                                                                                                    |
| Connecting devices Connector Device User manual  V  Vertical Controls VNC  W  Waveform generator option Waveforms Arrange                            |                                                                                                    |
| Connecting devices Connector Device User manual  V  Vertical Controls VNC  W  Waveform generator option Waveforms Arrange Overview and usage         |                                                                                                    |
| Connecting devices Connector Device User manual  V  Vertical Controls VNC  W  Waveform generator option Waveforms Arrange Overview and usage Preview |                                                                                                    |
| Connecting devices Connector Device User manual  V  Vertical Controls VNC  W  Waveform generator option Waveforms Arrange Overview and usage         |                                                                                                    |
|                                                                                                    | Show tooltips Single Undo Zone trigger Zoom Tooltips Show Touch Lock key Touchscreen Compared with mouse Control elements Lock, unlock Usage Transparency Trigger External output Label Level Mode Position Slope Source Trigger level Find  U Undo Unlock touchscreen USB |

R&S®RTP Index

| Switch off    |        |
|---------------|--------|
| Switch on     |        |
| Web interface | 41     |
| X             |        |
| XY-waveforms  | 50     |
| z             |        |
| Zone key      | 34     |
| Zone trigger  | 34, 62 |
| Zoom          |        |
| Area          | 45     |
| Diagram       |        |
| Key           | 35     |
| Quick access  | 60     |
| Waveforms     | 50     |